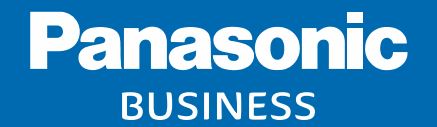

# System Design Tool Operation Guide

Ver. 2.50

Panasonic i-PRO Sensing Solutions Co., Ltd.

# **Index**

#### **1. Access / Log-in**

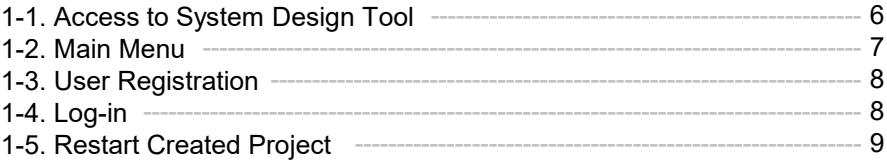

#### **2. Import Map / Floor Plan**

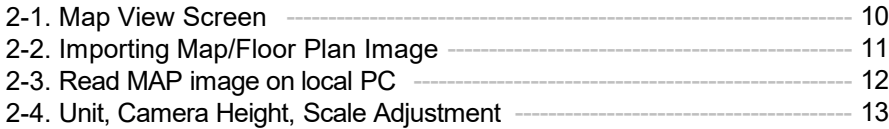

#### **3. Camera Placement / Arrangement**

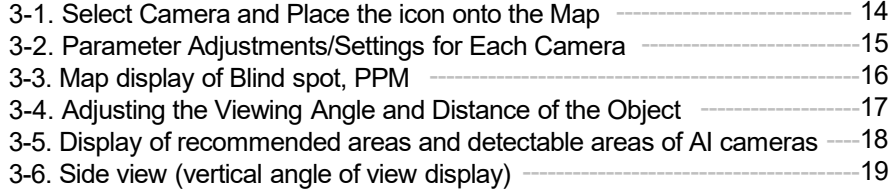

#### **4. Camera Placement / Arrangement (AI-VMD)**

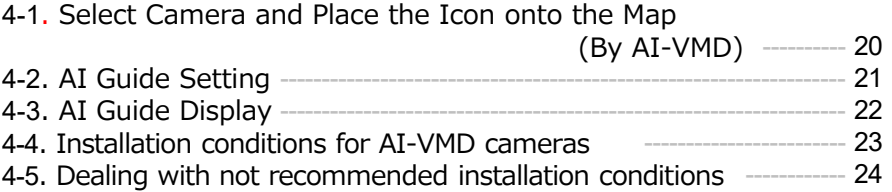

#### **5. Camera Placement / Arrangement**

#### **(AI Privacy Guard)**

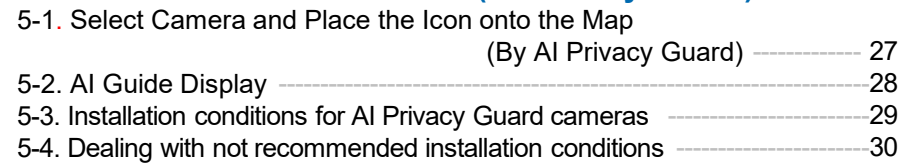

#### **6. Camera Placement / Arrangement**

#### **(People Counting)**

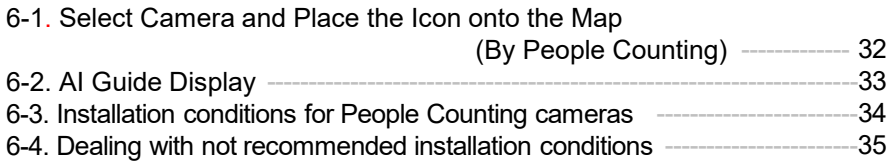

# **Index**

#### **7. Camera Placement / Arrangement**

#### **(Occupancy detection)**

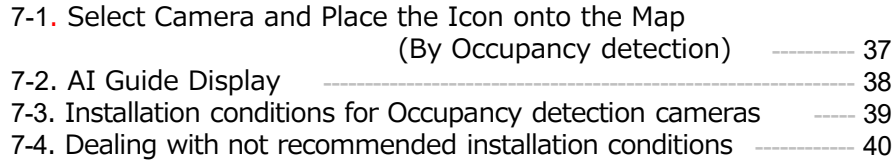

#### **8. Camera Placement / Arrangement (Heat map)**

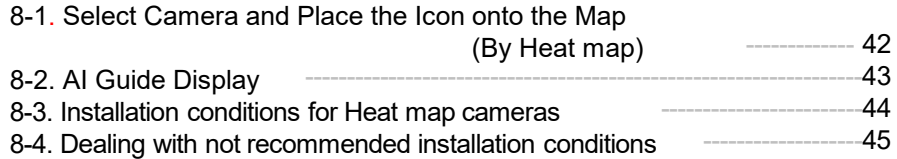

#### **9. Camera Placement / Arrangement**

#### **(AI Application)**

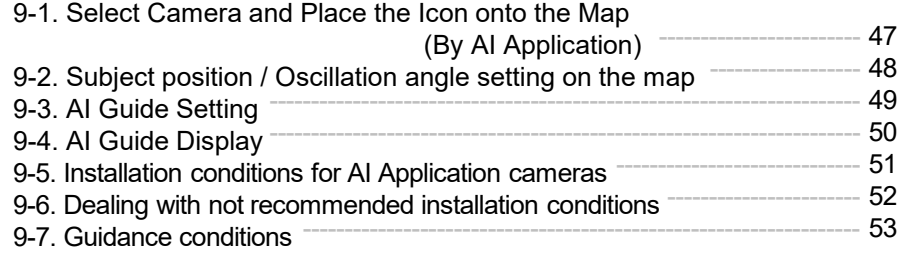

#### **10. Map / Floor Plan**

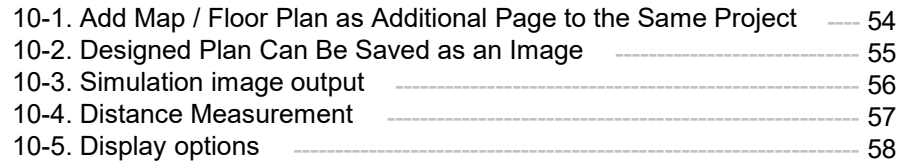

# **Index**

#### **11. List View / Calculation**

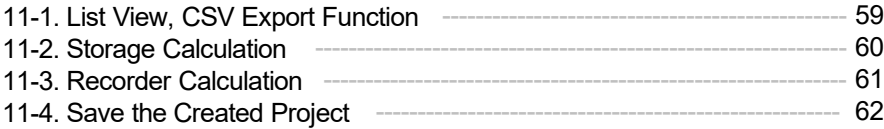

#### **12. Account Setting**

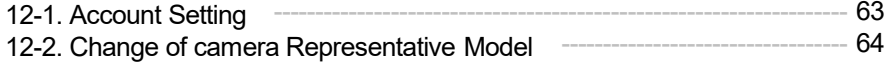

#### **Disclaimer**

# **Operation Flow**

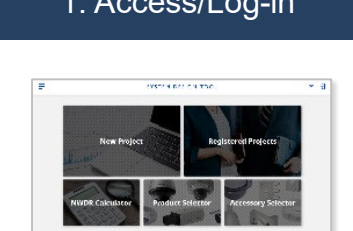

- Main Page
- User Registration\*1
- Log-in\*2
- Create New Project
- Edit Saved Project\*2

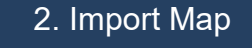

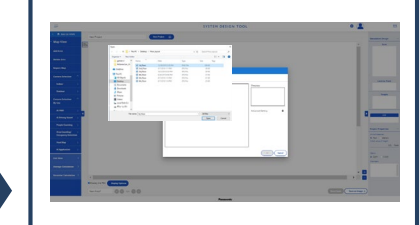

- Import Map/Floor Plan
- Scale Adjustment
- Set Unit of Length (meter or feet)
- Set Initial Height

# 1. Access/Log-in 2. Import Map 3. Camera Placement 4. List/Calculation

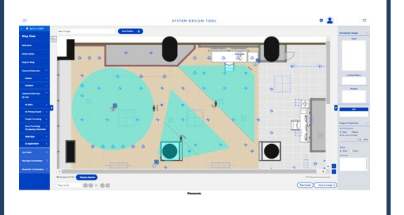

- Camera Placement
- Select Camera
- Parameter Adjustment
- Adjust Viewing Angle and Object Distance
- Export Plan as Image

Repeat the steps above until completion.

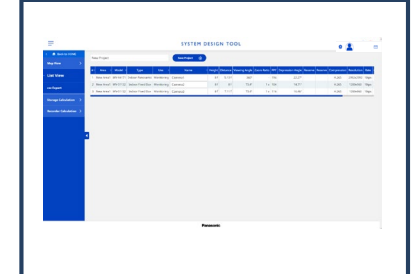

- Camera List View
- Export List View
- Storage Calculation
- Recorder Calculation
- Export Calc. Result
- Save Project<sup>\*2</sup>

\*1 Required for saving projects.

\*2 Save/edit created project is available only while signed-in.

### **1-1. Access to System Design Tool (Use a Panasonic brand camera)**

- a) Access from the global site ([https://i-pro.com/global/en/surveillance/tools/\)](https://i-pro.com/global/en/surveillance/tools) Design Tools > System Design Tool
- b) Directly access to the site with below URL: <https://i-pro.com/global/en/surveillance/tools/sdt>

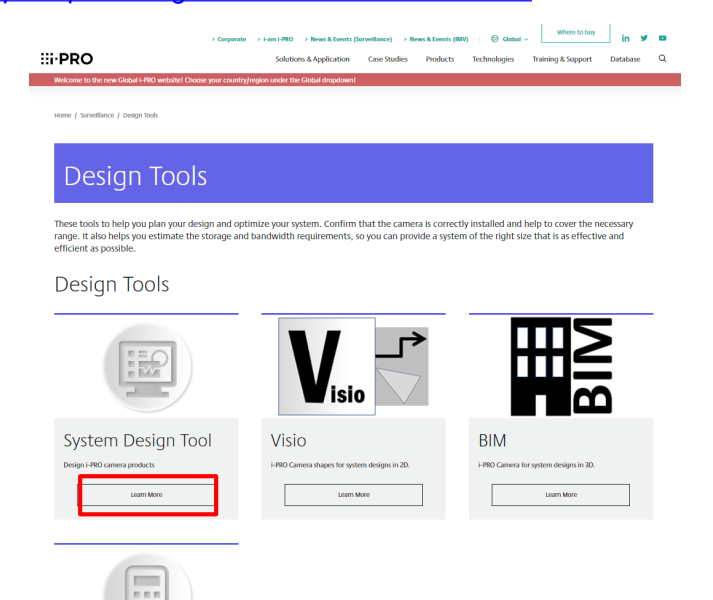

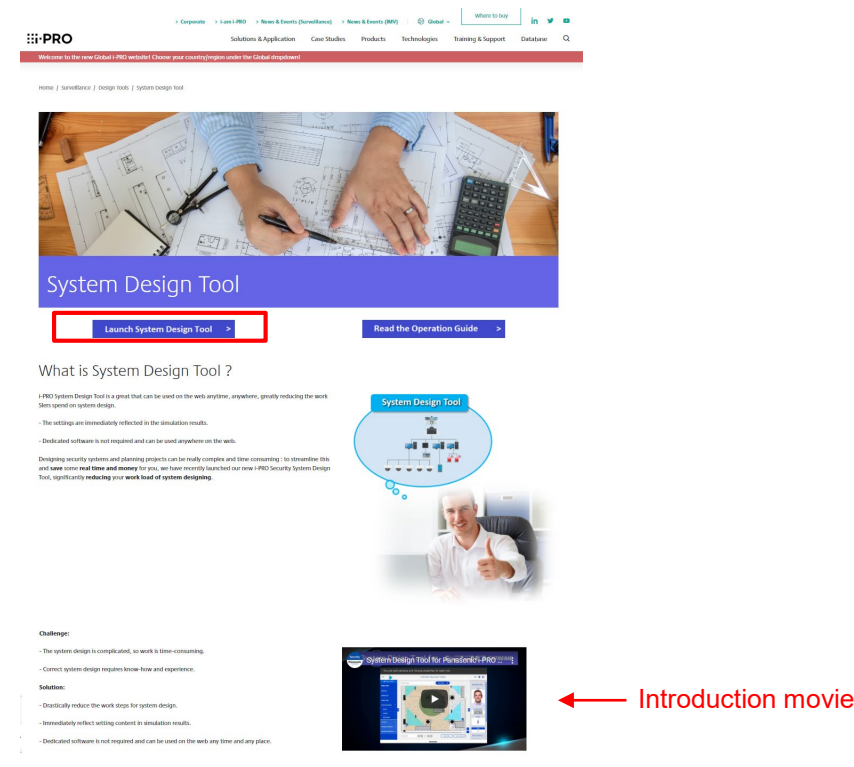

#### **1-2. Main Menu**

**New Project** - Create new project

**Registered Projects** - Access to the projects already created **Recorder Calculator** - Link for the NWDR Calculator tool (access to global site) **Product Selector** - Link for the Product Selector page (access to global site) **Accessory Selector** - Link for the Accessory Selector page (access to global site)

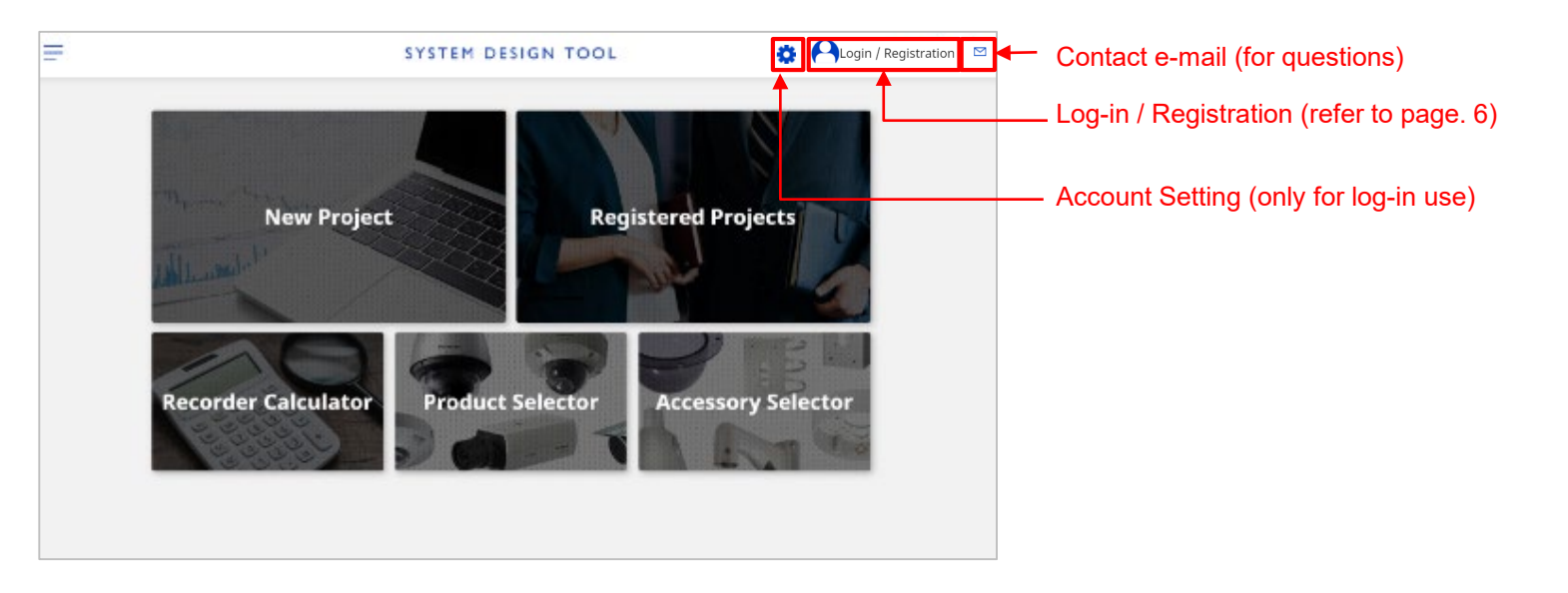

Click login icon on the main page.

Then click "User Registration" button to open the registration form. After entering the form, the system will automatically send e-mail to complete the registration.

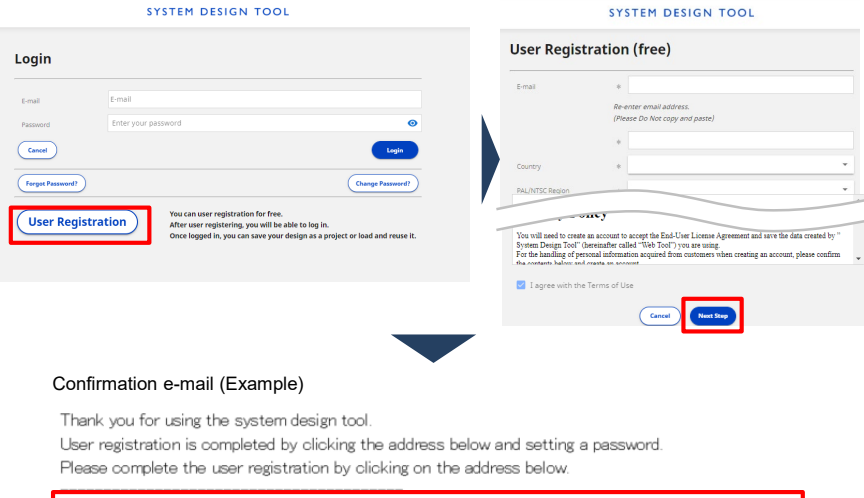

https://sdttest.business.panasonic.net/register/fix//intLaA.m. Humanimus.aMLLhaz

#### Note:

Before clicking on an address, please enable cookies if you have not enabled them in your browser.

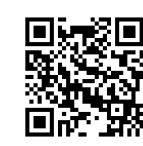

**1-3. User Registration** <https://sdt.business.panasonic.net/register/input> You can register using a smartphone.

## **1-4. Log-in**

Click "Login" with ID (your e-mail) and password.

\* You can use the tool itself without user registration. Without registration, you cannot save created projects in this site.

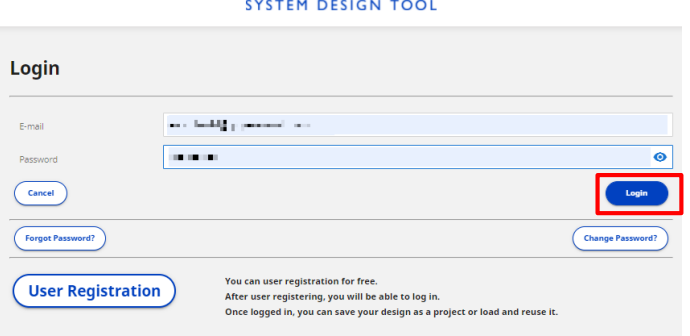

#### **1-5. Restart Created Project**

Created projects are stored under the "Registered Projects" page. To re-edit those projects, please double-click the target project or press the "Edit" button in the page.

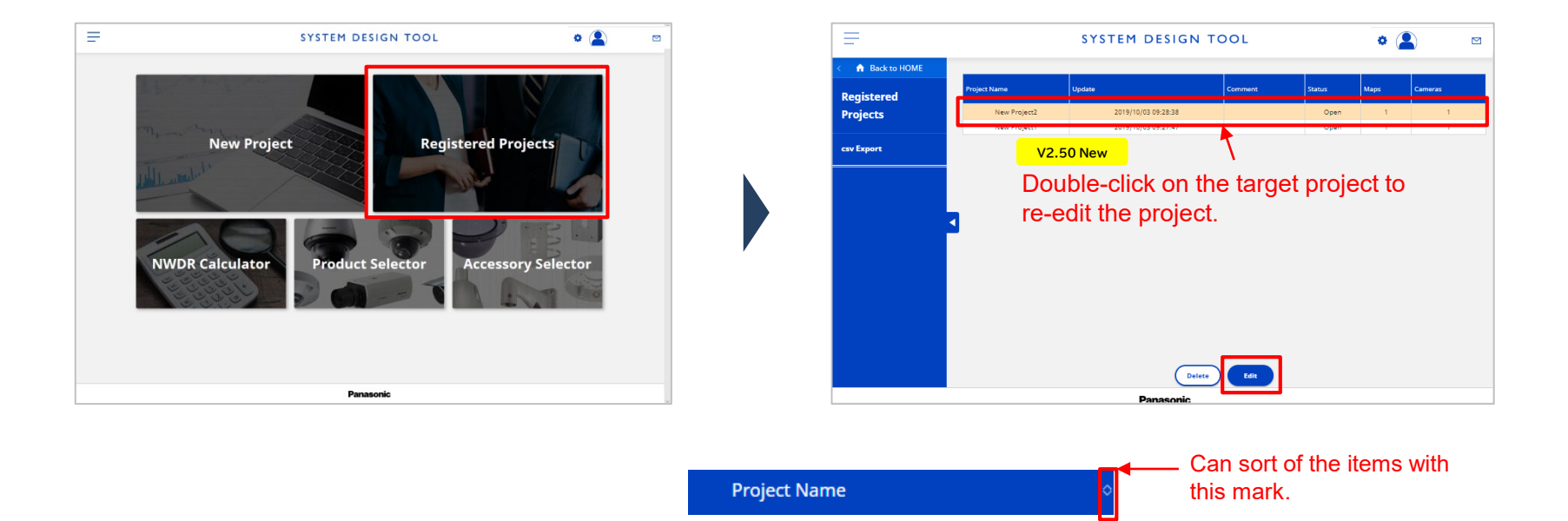

#### **2-1. Map View Screen**

This page has "Menu pane", "Workspace", and "Confirmation pane".

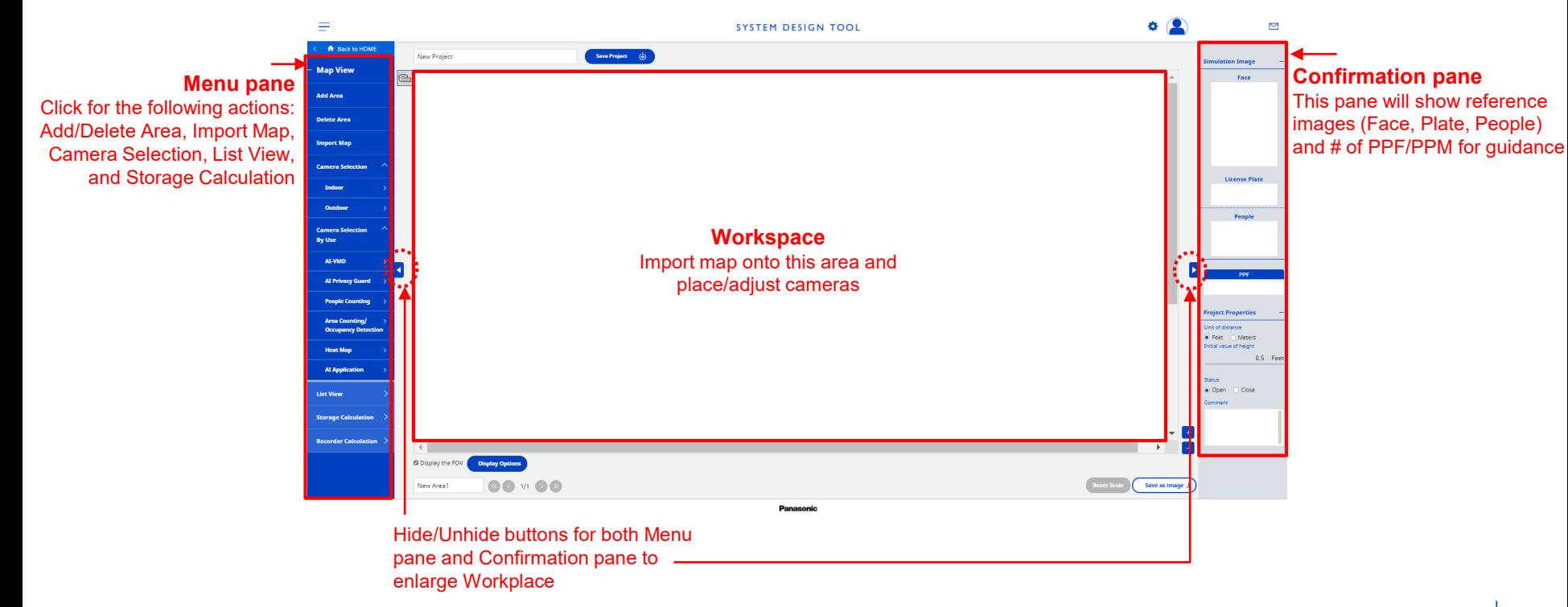

## **2-2. Importing Map / Floor Plan Image**

Click "Import Map" and select map image\* from PC's local folder to upload the map.

Can trimming the image as needed. \* Supported file format: PNG/JPG/BMP/PDF

**Import Map** Maximum file size: 5MB **Trimming Start**  $\circ$   $\circ$ SYSTEM DESIGN TOOL A Back New Projec Save Project ( **Map View** lin<mark>b</mark>ort <mark>d</mark>o **Add Area** v 6 Sand-Forcherol  $... 90$  $\boxed{\bullet}$  $\sqrt{4}$ **Delete Area Text Milleries vara** al ta Ree 12/28/2018 2:2 **Import Map** Preview **Jost Ford A/T/2010 S/FLPS POTA** 30.438 **Section** 10/3/2010 5:53 PM 戸15年<br>戸15年<br>戸15年  $32.43$  $\blacksquare$ **Can Four** 636201446766  $_{\rm PA}$ .<br>Iamera Selecti **3 ID Olavis W** St. Four A/TODA LIGHT  $\frac{27.63}{25.68}$ **M** an Ford **Ed Desktop** ATOTA LIAIN **License Plate**  $-1$ Indoor *<u>R. Becuman</u>* **& Download**  $\bullet$ 2 Marc Outdoo **El Fiction** People **IE** Volume amera Sek **L.** Local Date (C) By Use  $-99 - 699$  $\begin{tabular}{|c|c|c|} \hline & $d$ & the & \\ \hline & {\bf Q} {\bf m} & {\bf G} {\bf m} {\bf d} \end{tabular}$ Advanced Setting **Flamence Tax Room** AT Privacy Guar **Area Counting** Occupancy D **Heat Map** AI Application Cancel Open **List View OO 11 00** Reset Scale  $\left($  Save as image  $\pm$ New Area

#### **2-3. Read MAP image on local PC**

By specifying and loading the MAP image saved on the local PC, it is possible to use the MAP image without being saved on the cloud.

\* Supported file format: PNG/JPG/BMP/PDF

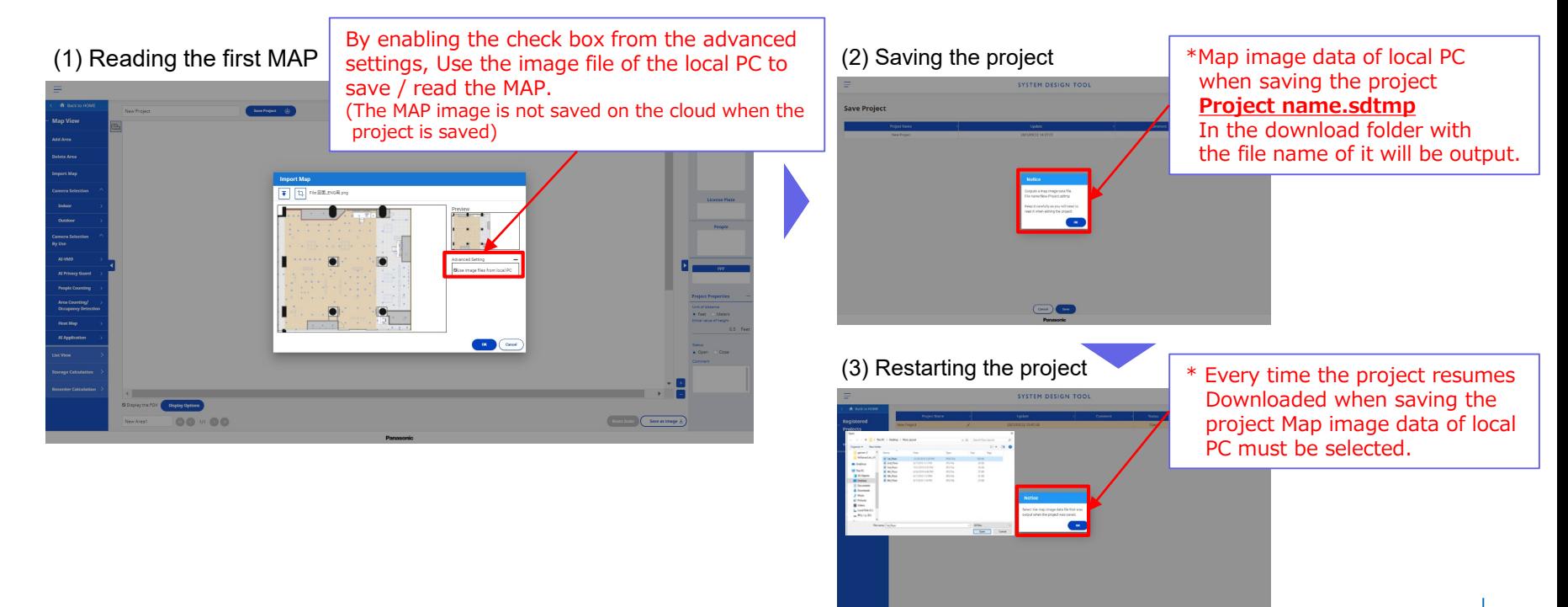

## **2-4. (1) Unit, (2) Camera Height, (3) Scale Adjustment**

- (1) Select unit of length (feet or meter)
- (2) Set the initial value of camera height
- (3) Adjust red bar and set the value of the bar length to adjust the map scale\*
- (4) Select [Set] on the red bar and set the distance.

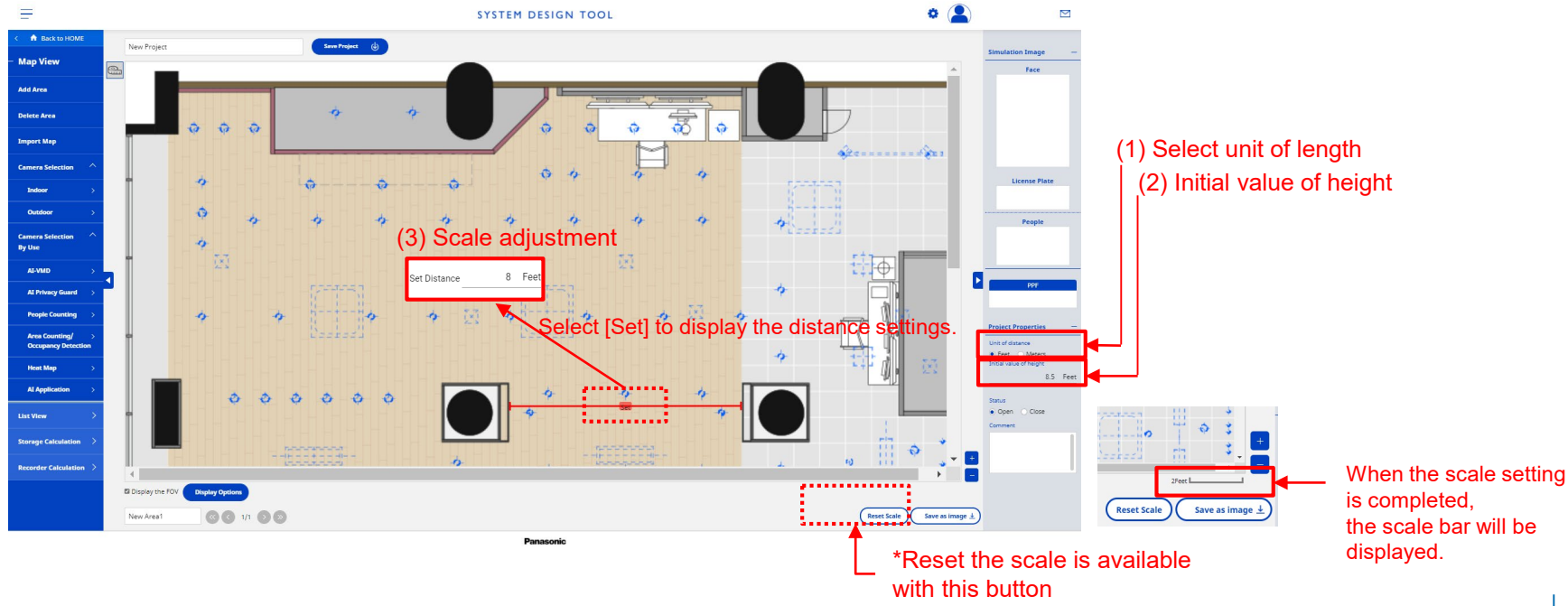

## **3-1. Select Camera and Place the Icon onto the Map**

Select the camera from the menu pane and place (drag and drop) the camera icon onto the map.  $*$  Shortcut key combination for copy (Ctrl + C) and paste (Ctrl + V) is also available.

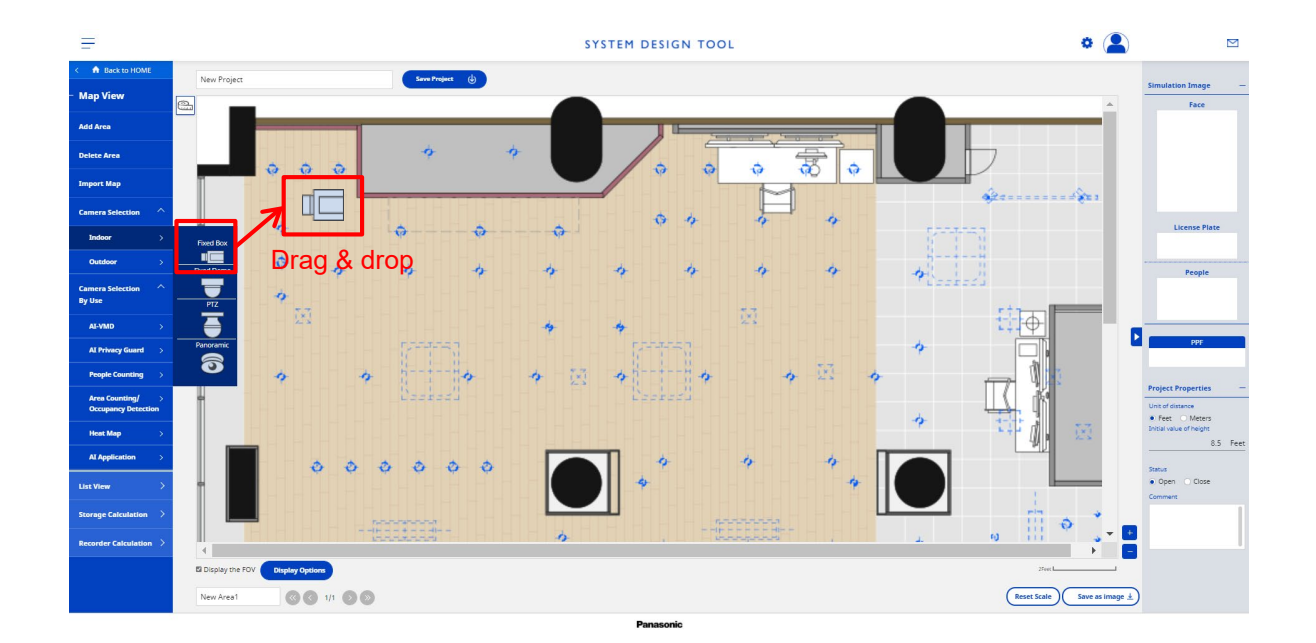

## **3-2. Parameter Adjustments/Settings for Each Camera**

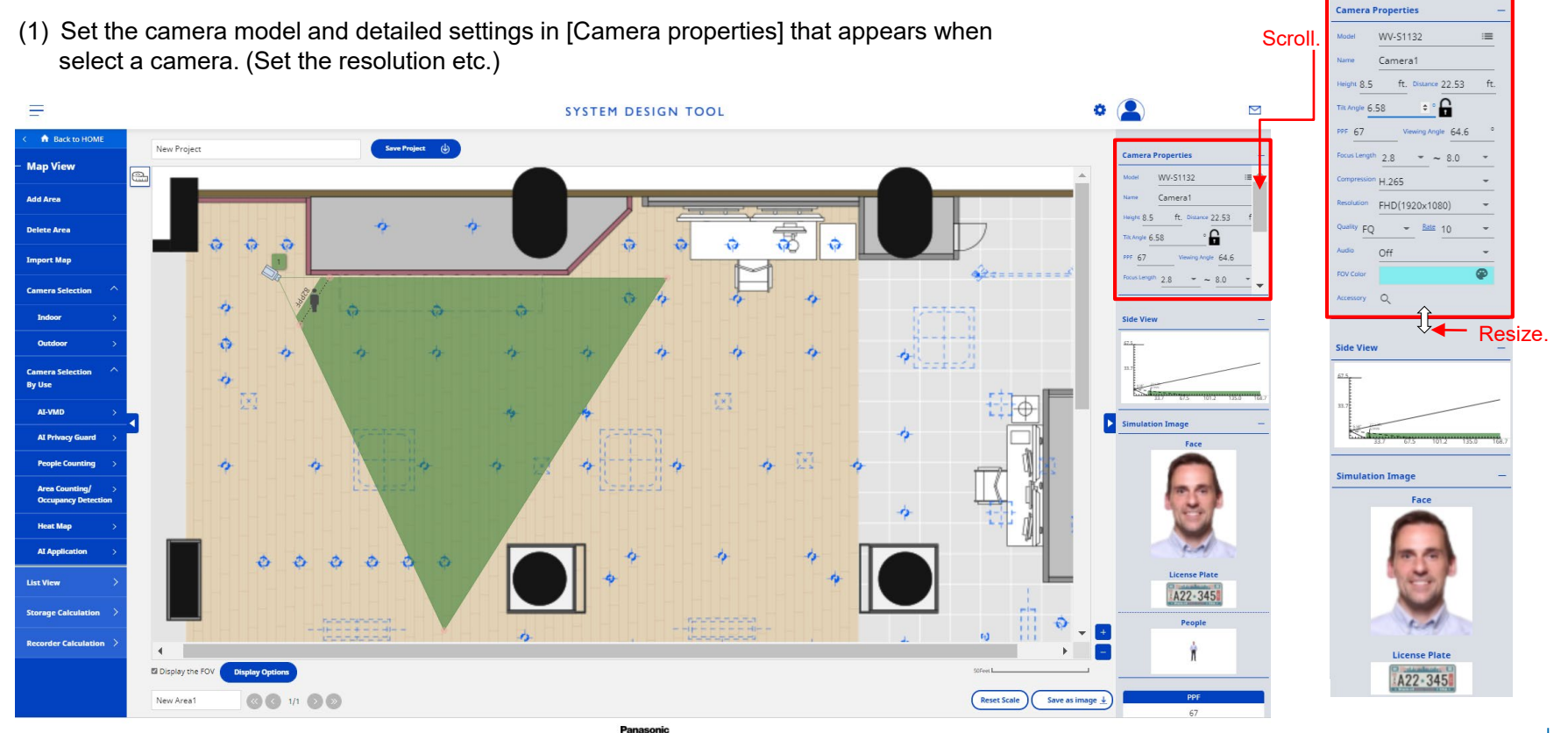

## **3-3. Map display of Blind spot, PPM**

Areas in the camera image area where the entire image of the person is not captured are displayed as colorless spots as blind spots.

Also, the PPM is displayed at each position on the Map.

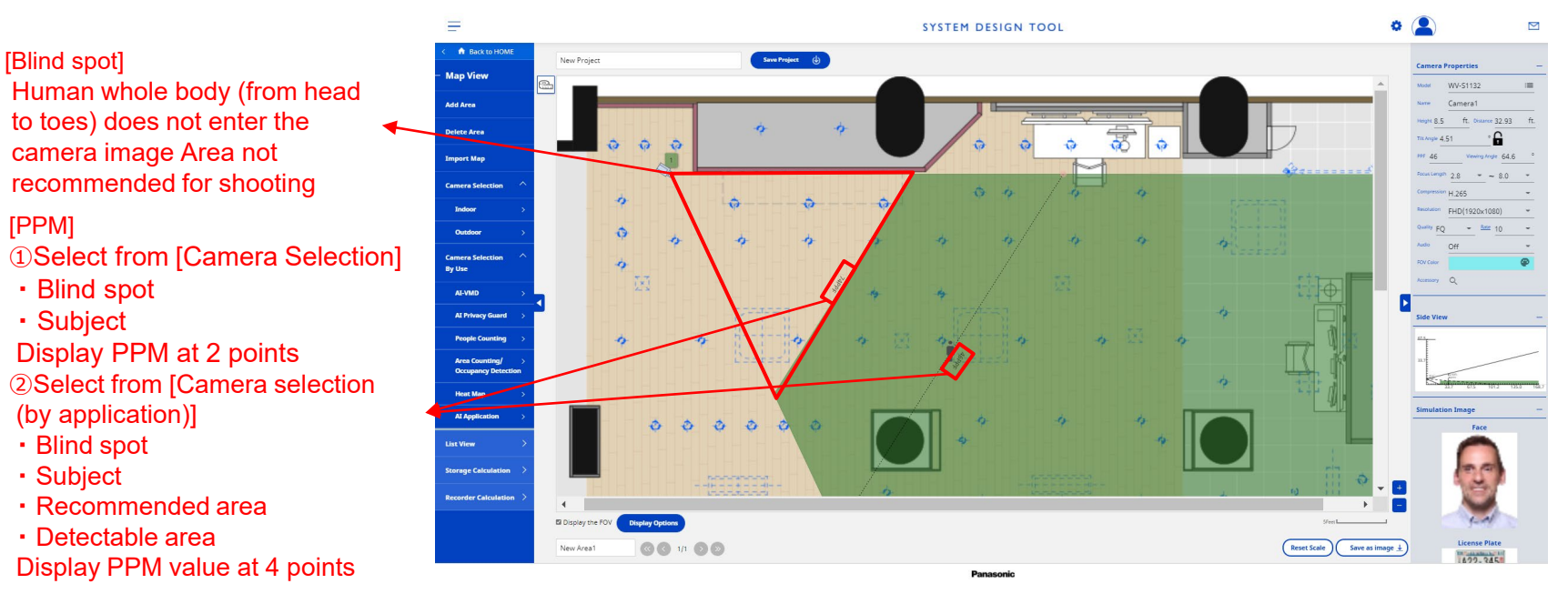

## **3-4. Adjusting the Viewing Angle and Distance of the Object**

The viewing angle can be adjusted by dragging/moving the corner of the triangle. The distance of the object can be adjusted by dragging/moving the person icon. The confirmation pane will show reference images at the position of the person icon and viewing angle.

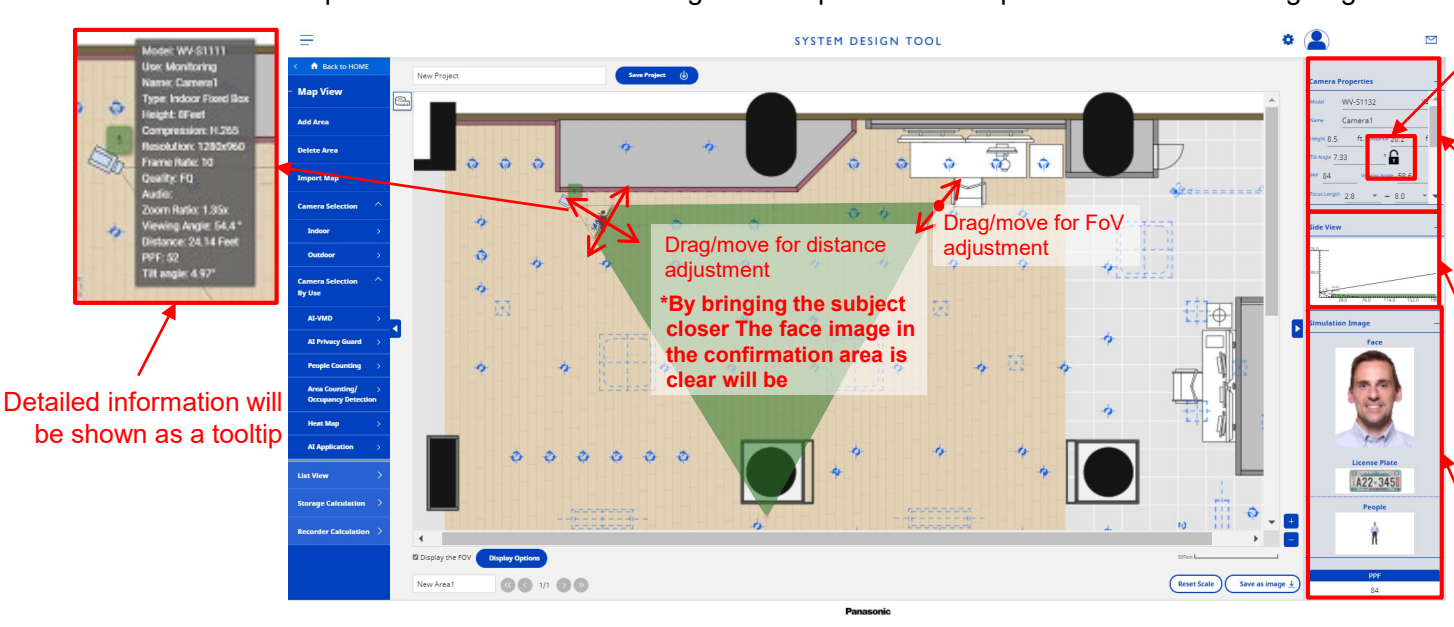

When the depression angle is locked, it is always fixed even if the direction of the camera is changed.

Check / change the current height, distance and viewing angle (angle of view) in [Camera Properties].

Check the installation height, distance and depression angle of the camera as seen from the side in [Side view]

The confirmation pane will show reference images (face, plate, and people) and # of PPF/PPM for guidance\*

\* The information shown on this pane is simulated and for guidance use only.

#### **3-5. Display of recommended areas and detectable areas of AI cameras**

When an AI camera is selected from [Camera Selection By Use], the [Recommended] area and [Detectable] area are displayed in different colors.

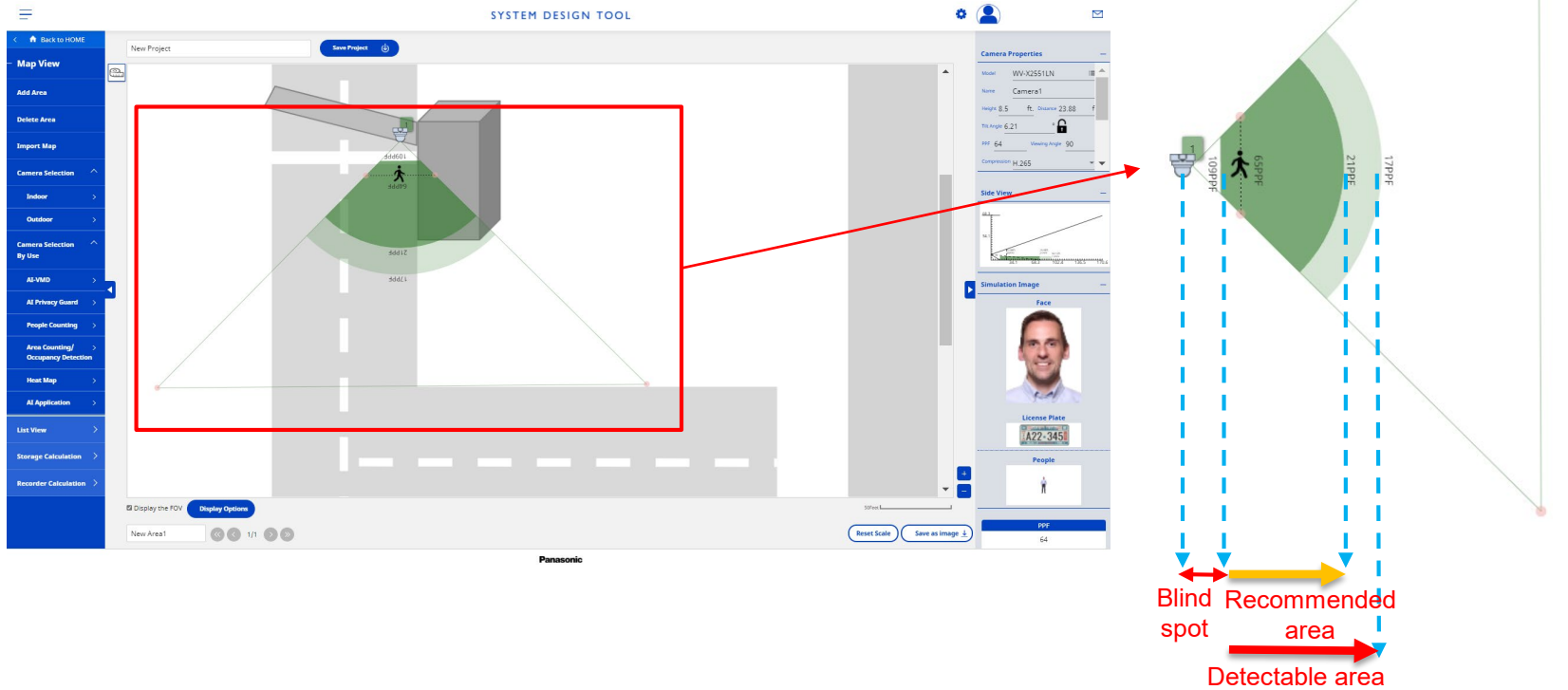

## **3-6. Side view (vertical angle of view display)**

[Side view] is displayed on the camera menu, and you can check the installation height, the height of people, and the imaging area division from the vertical direction.

When selected from [Camera Selection (By Use)], the [Recommended] area and the [Detectable] area are displayed separately.

When selected from [Camera Selection], the entire visible area is displayed.

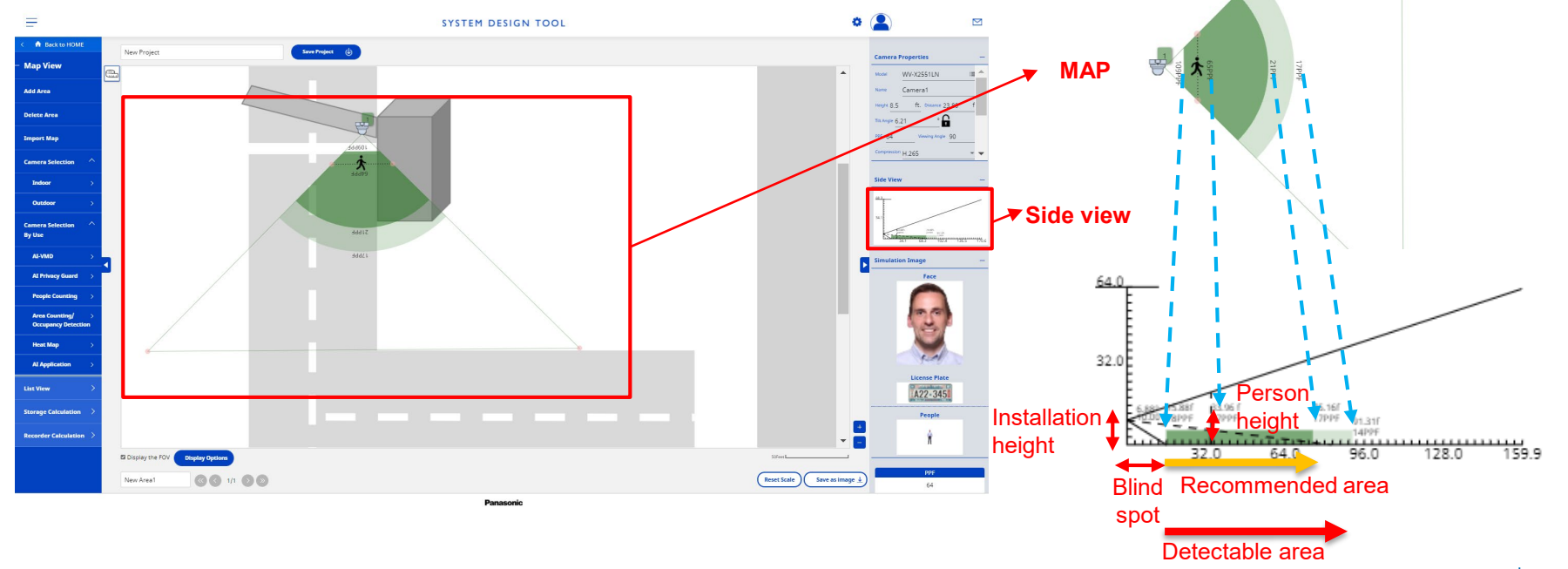

## **4-1. Select Camera and Place the Icon onto the Map (By AI-VMD)**

Select a camera from [AI-VMD] in "Camera Selection By Use" in the menu, and drag and drop it to the work area to place it.

By arranging according to usage, recommended AI function settings can be provided as guidance.

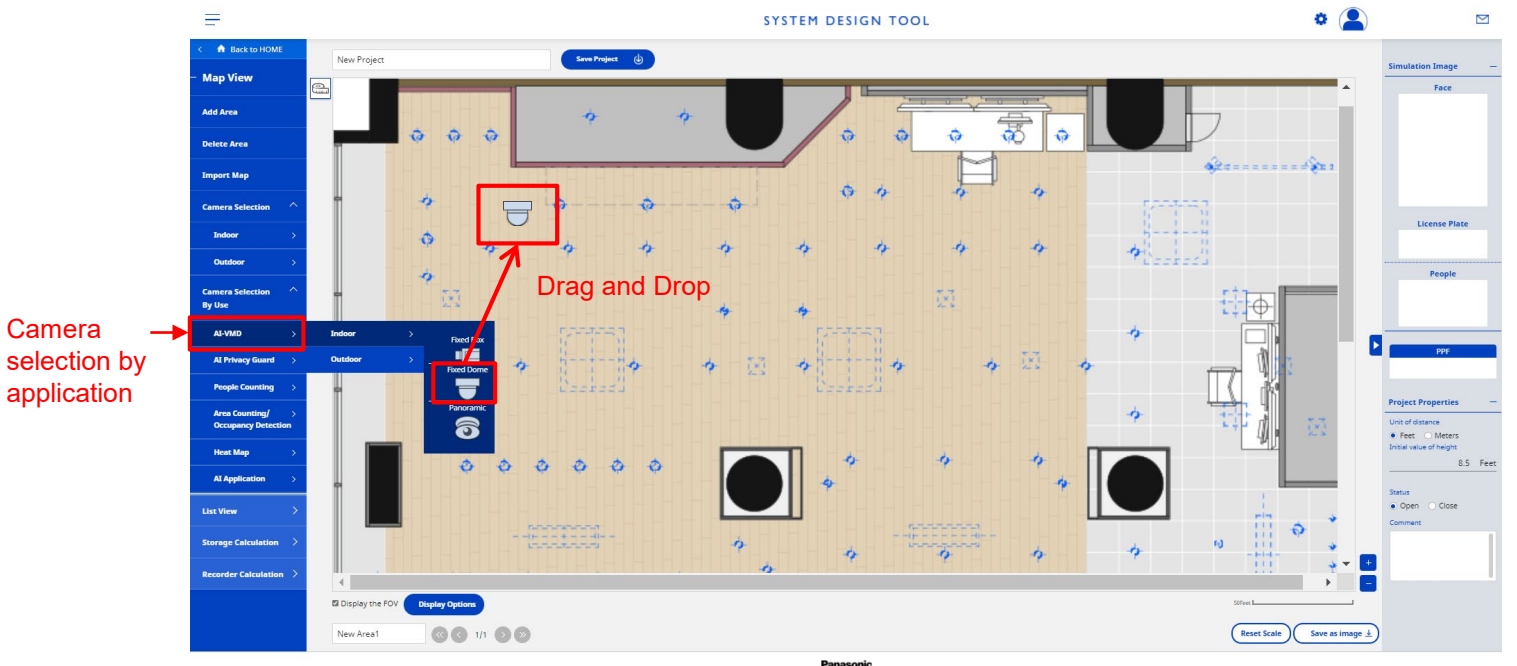

 $*$  Can copy the camera icon with "Ctrl + C" and paste it with "Ctrl + V".

### **4-2. AI Guide Setting**

Click the right mouse button on the shooting area icon to change the setting. This setting is possible only for the cameras placed from [Camera selection by Use] [AI-VMD].

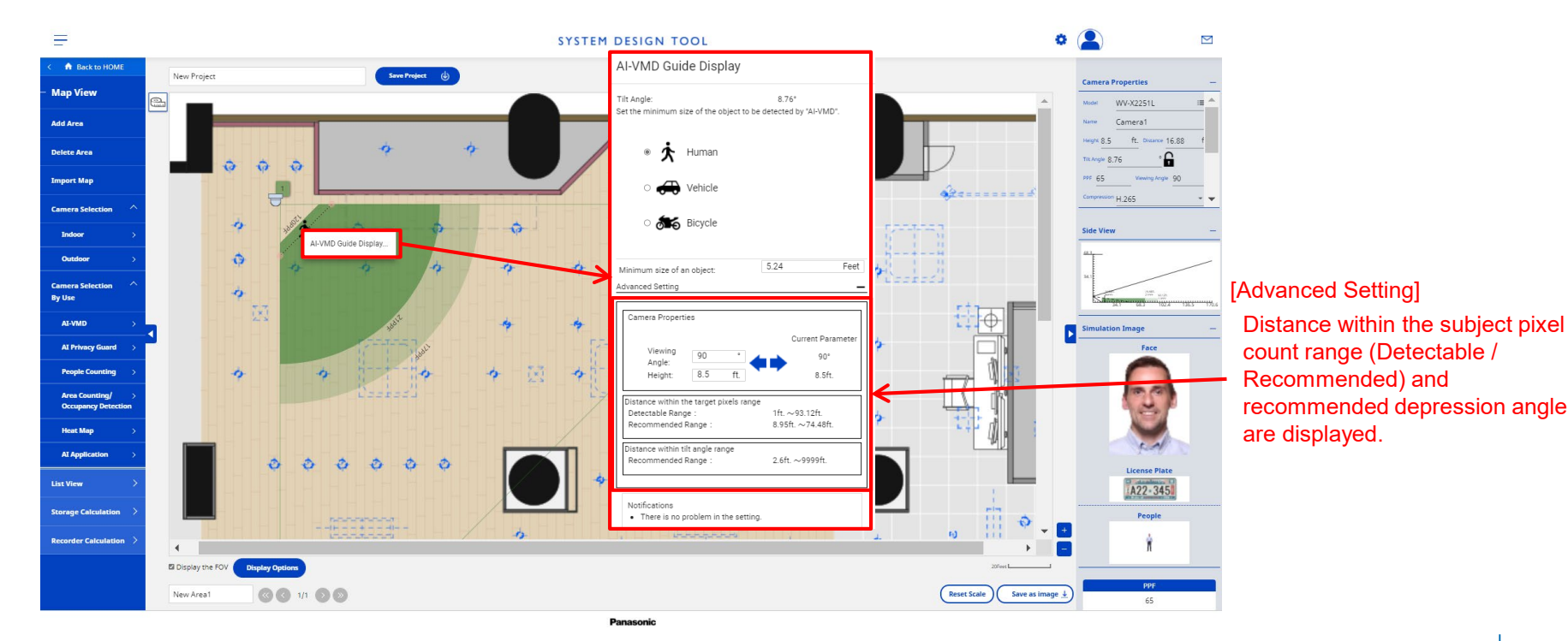

## **4-3. AI Guide Display**

If the installation conditions are not recommended, the subject icon will change. The target of the guide display is only the cameras placed in [Camera Selection By Use].

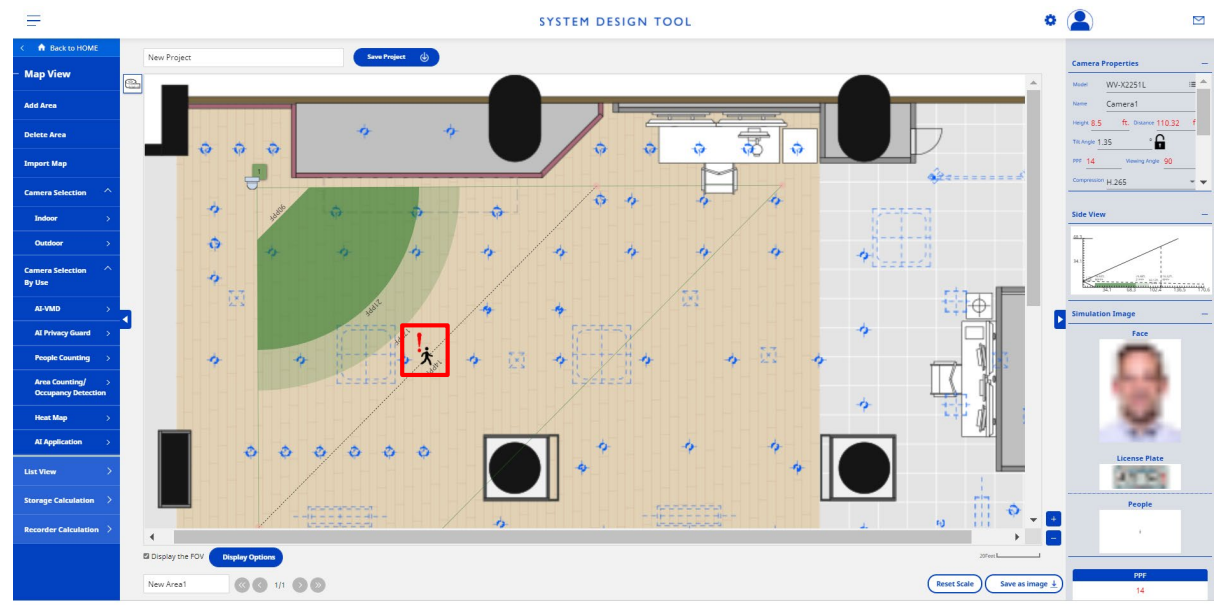

©Panasonic i-PRO Sensing Solutions Co., Ltd. 22  $\uparrow$  When the icon of the object to be photographed is displayed like this, it is a recommended installation condition. When the icon of the object to be photographed is displayed like this, it is an installation condition that is not detected.  $\dot{\bm{\Lambda}}$  When the icon of the object to be photographed is displayed like this, it is not recommended installation condition.

#### **4-4. Installation conditions for AI-VMD cameras**

The following installation conditions are checked for cameras for AI-VMD.

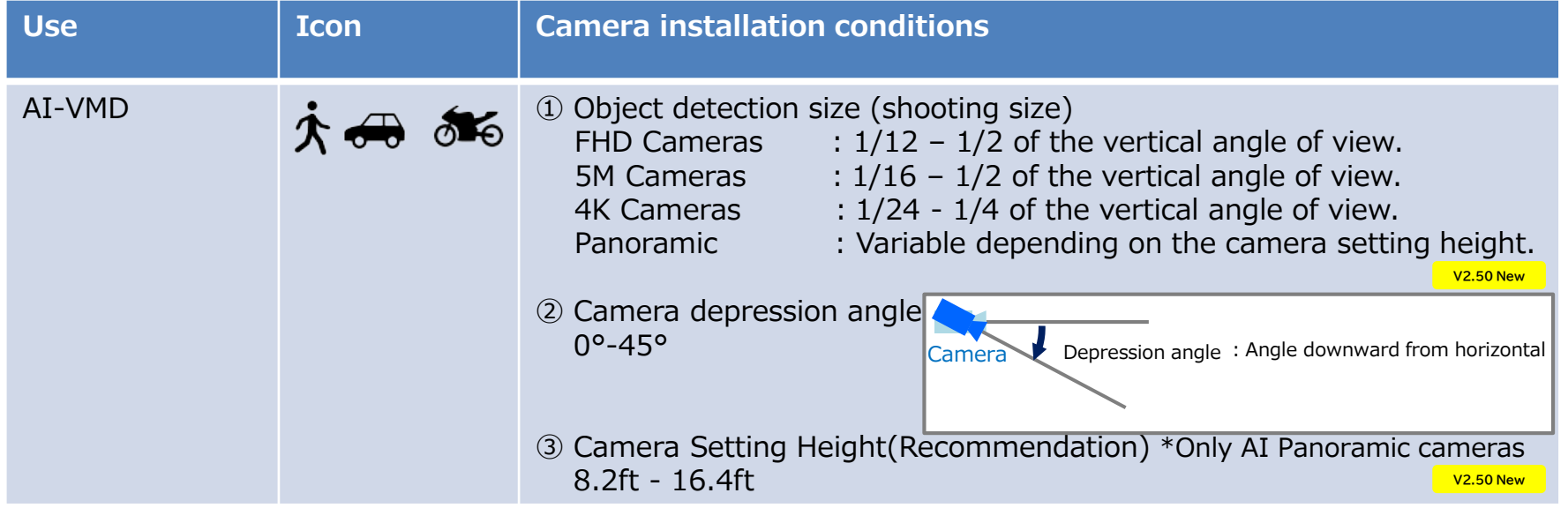

When the shooting area icon is displayed like this, it is a recommended installation condition. **↑ → あ** When the shooting area icon is displayed like this, it is not recommended installation condition. When the shooting area icon is displayed like this, it is an installation condition that is not detected.

(Note) Guidance covers only some of the installation conditions Panasonic i-PRO Sensing Solutions Co., Ltd. | 23

## **4-5. Dealing with not recommended installation conditions**

This is the workaround when the shooting area icon is displayed like this.

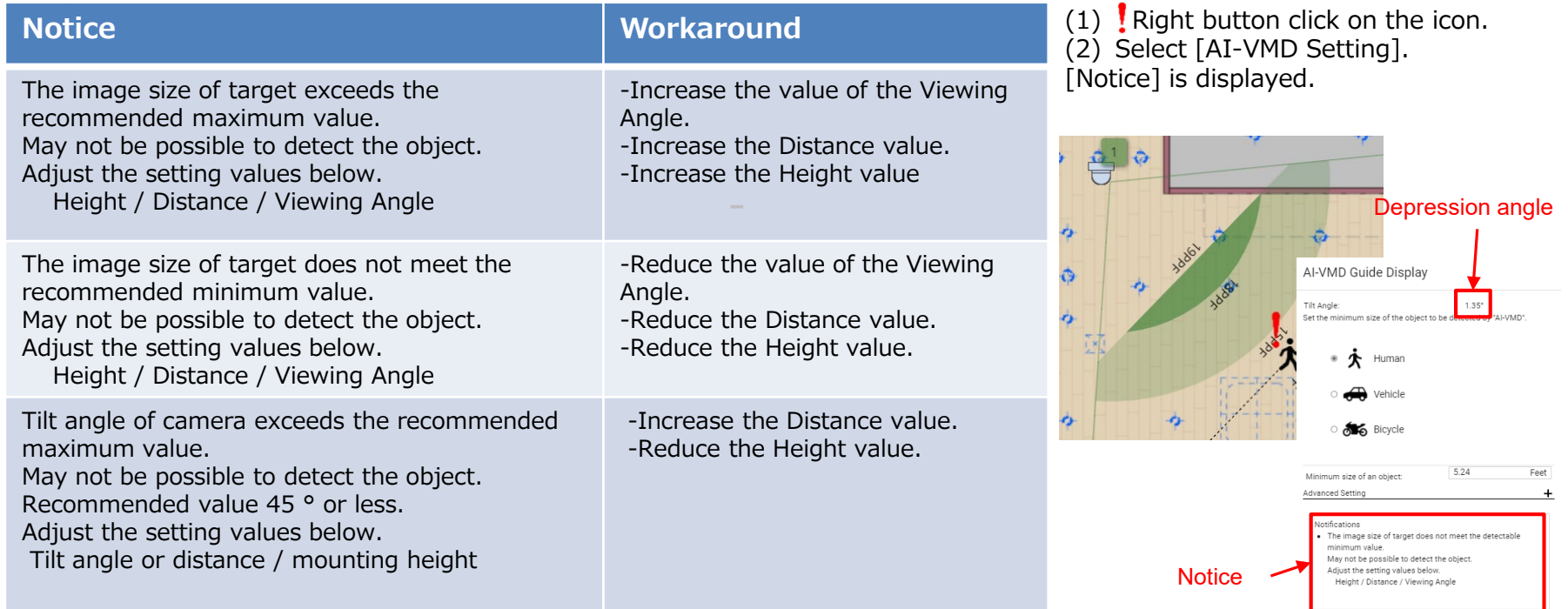

## **4-5. Dealing with not recommended installation conditions**

This is the workaround when the shooting area icon is displayed like this.  $\mathbf{\hat{x}}$ 

![](_page_24_Picture_70.jpeg)

## **4-5. Dealing with not recommended installation conditions**

This is the workaround when the shooting area icon is displayed like this.

![](_page_25_Picture_89.jpeg)

## **5-1. Select Camera and Place the Icon onto the Map (By AI Privacy Guard)**

Select a camera from [AI Privacy Guard] in "Camera Selection By Use" in the menu, and drag and drop it to the work area to place it.

By arranging according to usage, recommended AI function settings can be provided as guidance.

![](_page_26_Picture_4.jpeg)

 $*$  Can copy the camera icon with "Ctrl  $+$  C" and paste it with "Ctrl  $+$  V".

## **5-2. AI Guide Display**

If the installation conditions are not recommended, the subject icon will change. The target of the guide display is only the cameras placed from [Camera Selection By Use].

![](_page_27_Picture_3.jpeg)

Panasonic

### **5-3. Installation conditions for AI Privacy Guard cameras**

The following installation conditions are checked for cameras for AI privacy guard.

![](_page_28_Picture_96.jpeg)

When the shooting area icon is displayed like this, it is a recommended installation condition.

When the shooting area icon is displayed like this, it is not recommended.

When the shooting area icon is displayed like this, it is an installation condition that is not detected. (Note) Guidance covers only some of the installation conditions.

©Panasonic i-PRO Sensing Solutions Co., Ltd. | 29

#### **5-4. Dealing with not recommended installation conditions**

This is the workaround when the shooting area icon is displayed like this.

![](_page_29_Picture_107.jpeg)

**Contract of the American American** 

 $\ddot{\sigma}$  $\mathcal{A}_{\mathcal{F}}$ 

 $\bullet$ 

-13

贾

- ٢

a so that the AI function is enabled  $-1$  $-11$ 

#### **5-4. Dealing with not recommended installation conditions**

This is the workaround when the shooting area icon is displayed like this.

![](_page_30_Picture_95.jpeg)

# **6. Camera Placement / Arrangement (People Counting)**

## **6-1. Select Camera and Place the Icon onto the Map (By People Counting)**

Select a camera from [People Counting] in "Camera Selection By Use" in the menu, and drag and drop it to the work area to place it.

By arranging according to usage, recommended AI function settings can be provided as guidance.

**V2.50 New**

![](_page_31_Figure_4.jpeg)

\* Can copy the camera icon with "Ctrl + C" and paste it with "Ctrl + V".

## **6-2. AI Guide Display**

If the installation conditions are not recommended, the subject icon will change. The target of the guide display is only the cameras placed in [Camera Selection By Use].

![](_page_32_Picture_3.jpeg)

©Panasonic i-PRO Sensing Solutions Co., Ltd. 33  $\uparrow$  When the icon of the object to be photographed is displayed like this, it is a recommended installation condition. When the icon of the object to be photographed is displayed like this, it is an installation condition that is not detected.  $\dot{\bm{\pi}}$  When the icon of the object to be photographed is displayed like this, it is not recommended installation condition.

## **6-3. Installation conditions for People Counting cameras**

The following installation conditions are checked for cameras for People Counting.

![](_page_33_Picture_83.jpeg)

![](_page_33_Picture_4.jpeg)

When the shooting area icon is displayed like this, it is a recommended installation condition.

- When the shooting area icon is displayed like this, it is not recommended installation condition.
- When the shooting area icon is displayed like this, it is an installation condition that is not detected.

(Note) Guidance covers only some of the installation conditions Panasonic i-PRO Sensing Solutions Co., Ltd. | 34

## **6-4. Dealing with not recommended installation conditions**

This is the workaround when the shooting area icon is displayed like this.

![](_page_34_Picture_114.jpeg)

**Notic** 

## **6-4. Dealing with not recommended installation conditions**

This is the workaround when the shooting area icon is displayed like this.

![](_page_35_Picture_85.jpeg)
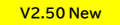

### **7. Camera Placement / Arrangement (Area Counting/Occupancy Detection)**

### **7-1. Select Camera and Place the Icon onto the Map (By Area Counting/Occupancy Detection)**

Select a camera from [Area Counting/Occupancy Detection] in "Camera Selection By Use" in the menu, and drag and drop it to the work area to place it.

By arranging according to usage, recommended AI function settings can be provided as guidance.

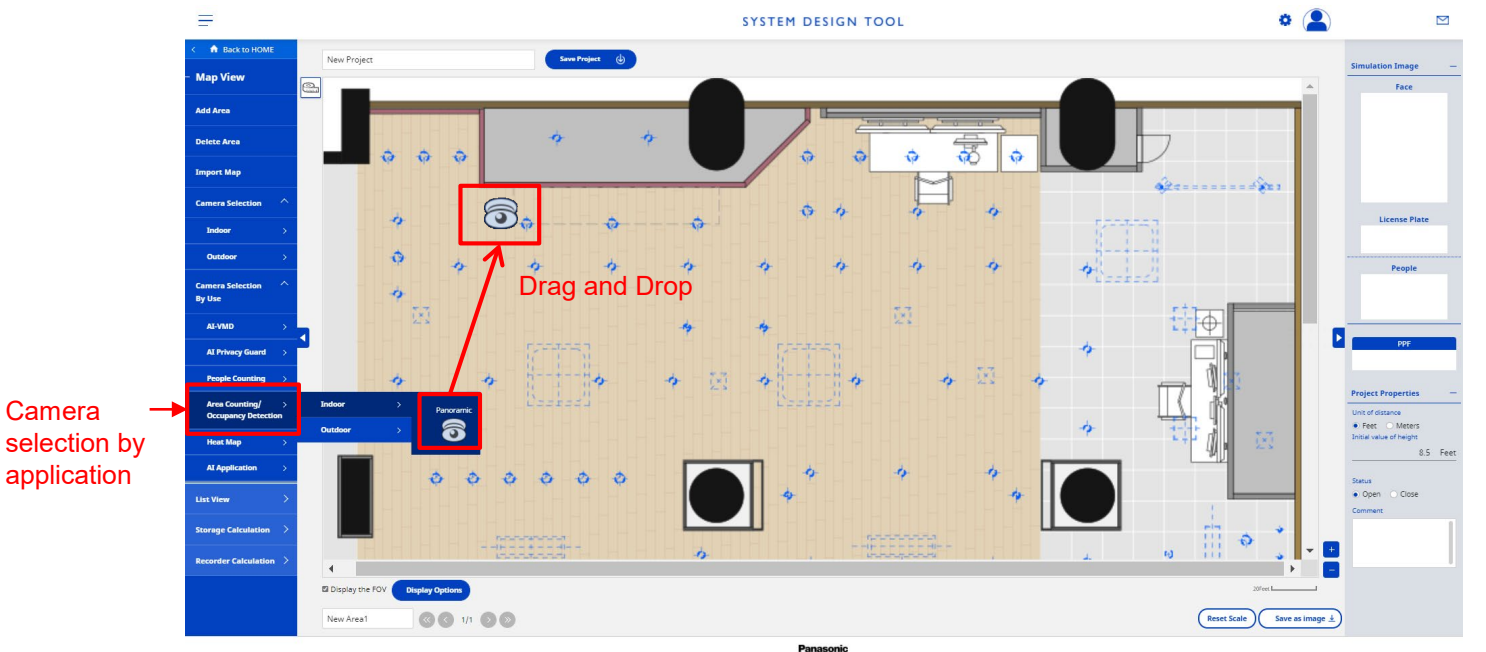

 $*$  Can copy the camera icon with "Ctrl  $+$  C" and paste it with "Ctrl  $+$  V".

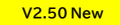

### **7-2. AI Guide Display**

If the installation conditions are not recommended, the subject icon will change. The target of the guide display is only the cameras placed in [Camera Selection By Use].

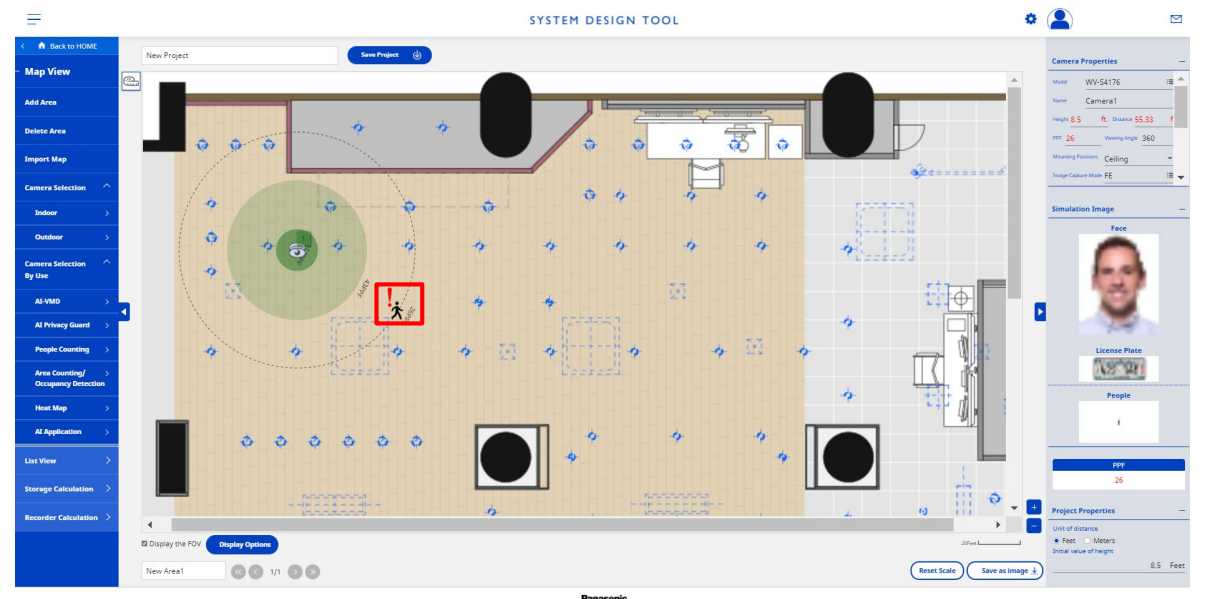

 $\bigstar$  When the icon of the object to be photographed is displayed like this, it is a recommended installation condition. When the icon of the object to be photographed is displayed like this, it is an installation condition that is not detected.

### **7. Camera Placement / Arrangement (Area Counting/Occupancy Detection)**

### **7-3. Installation conditions for Area Counting/Occupancy Detection cameras**

The following installation conditions are checked for cameras for Occupancy Detection.

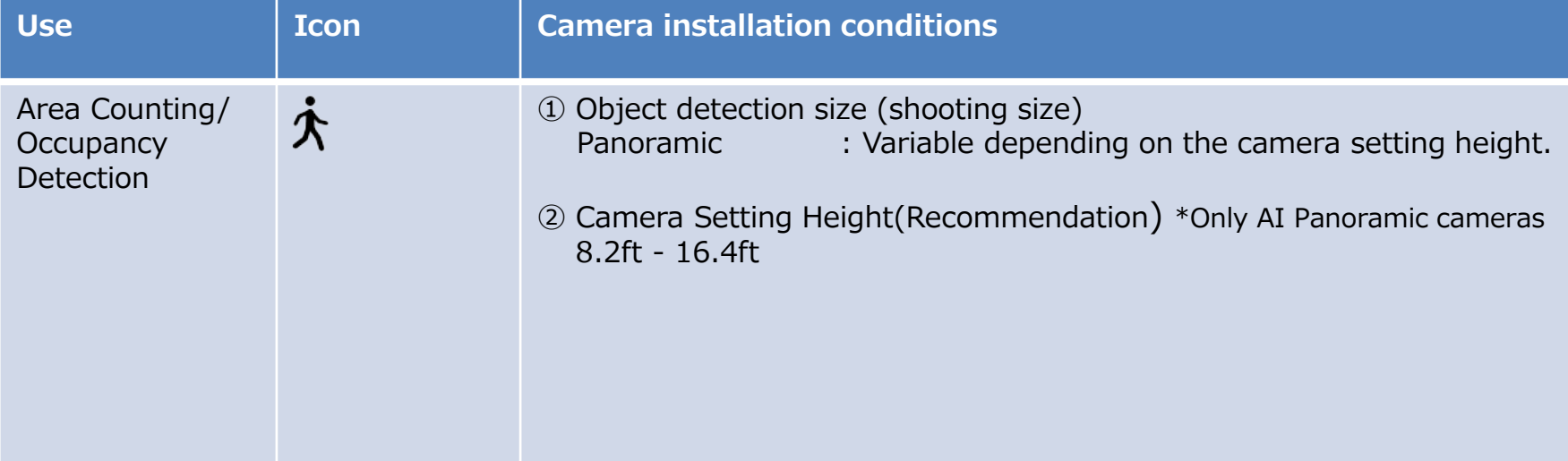

 $\dot{\mathbf{\hat{\Lambda}}}$  When the shooting area icon is displayed like this, it is a recommended installation condition.  $\ddot{\cdot}$  When the shooting area icon is displayed like this, it is an installation condition that is not detected. (Note) Guidance covers only some of the installation conditions.

### **7-4. Dealing with not recommended installation conditions**

This is the workaround when the shooting area icon is displayed like this.

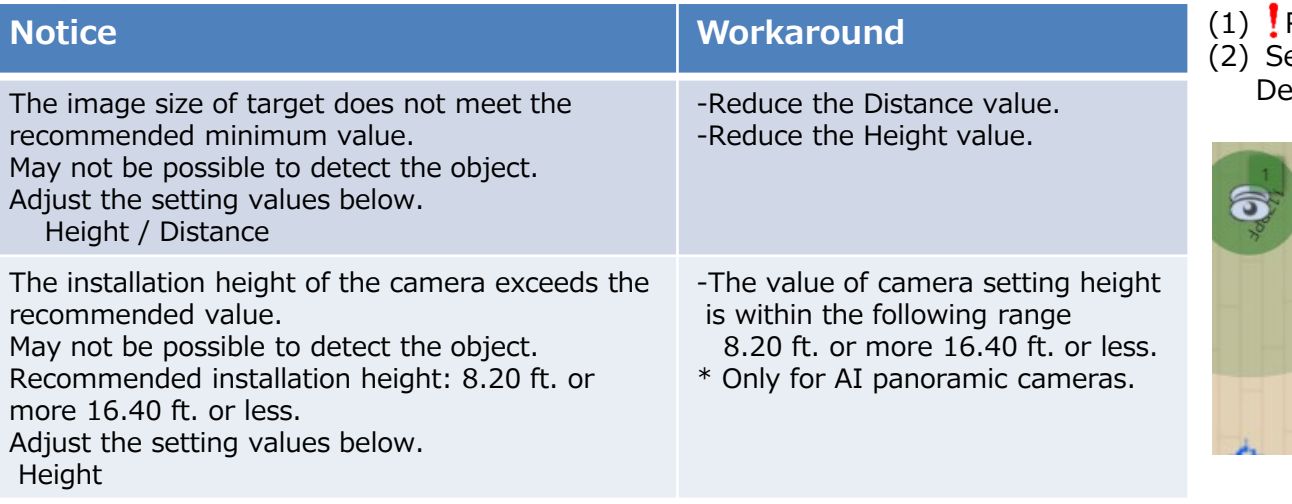

- Right button click on the icon.
- elect [Area Counting/Occupancy etection]. [Notice] is displayed.

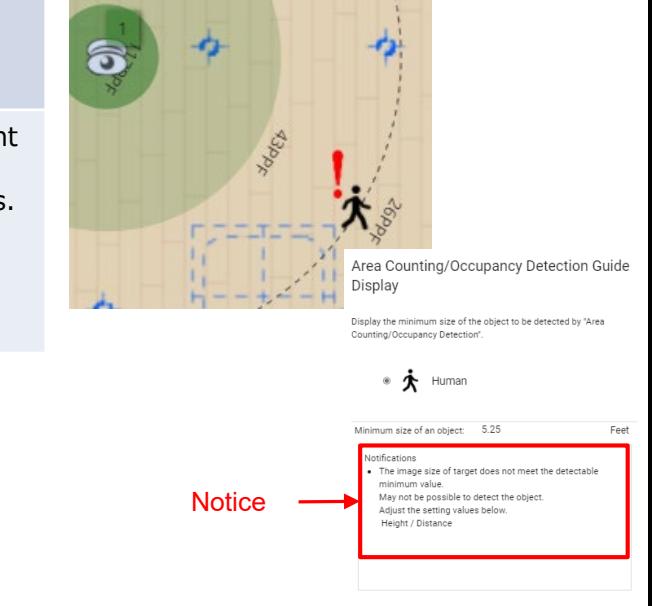

©Panasonic i-PRO Sensing Solutions Co., Ltd. | 40

### **7-4. Dealing with not recommended installation conditions**

This is the workaround when the shooting area icon is displayed like this.

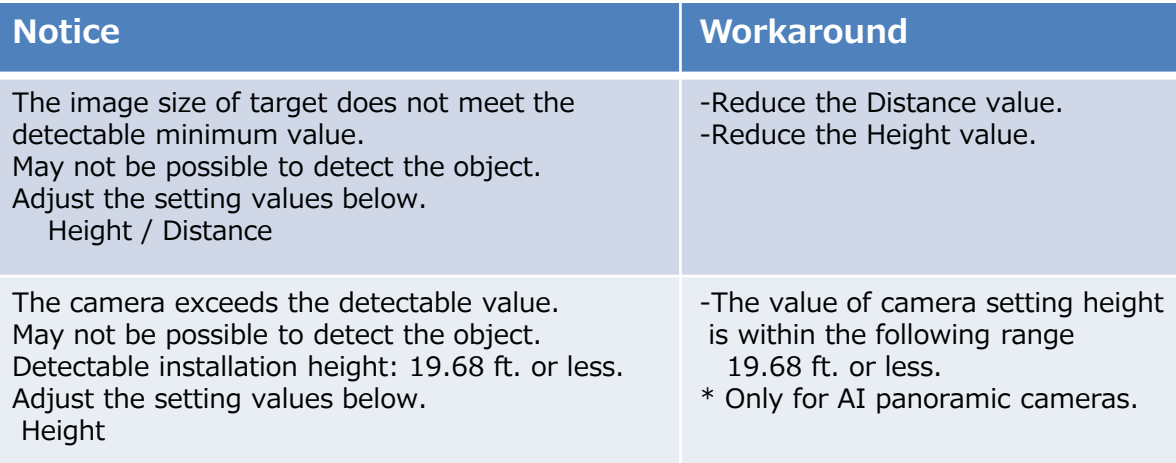

### **8-1. Select Camera and Place the Icon onto the Map (By Heat map)**

Select a camera from [Heat map] in "Camera Selection By Use" in the menu, and drag and drop it to the work area to place it.

By arranging according to usage, recommended AI function settings can be provided as guidance.

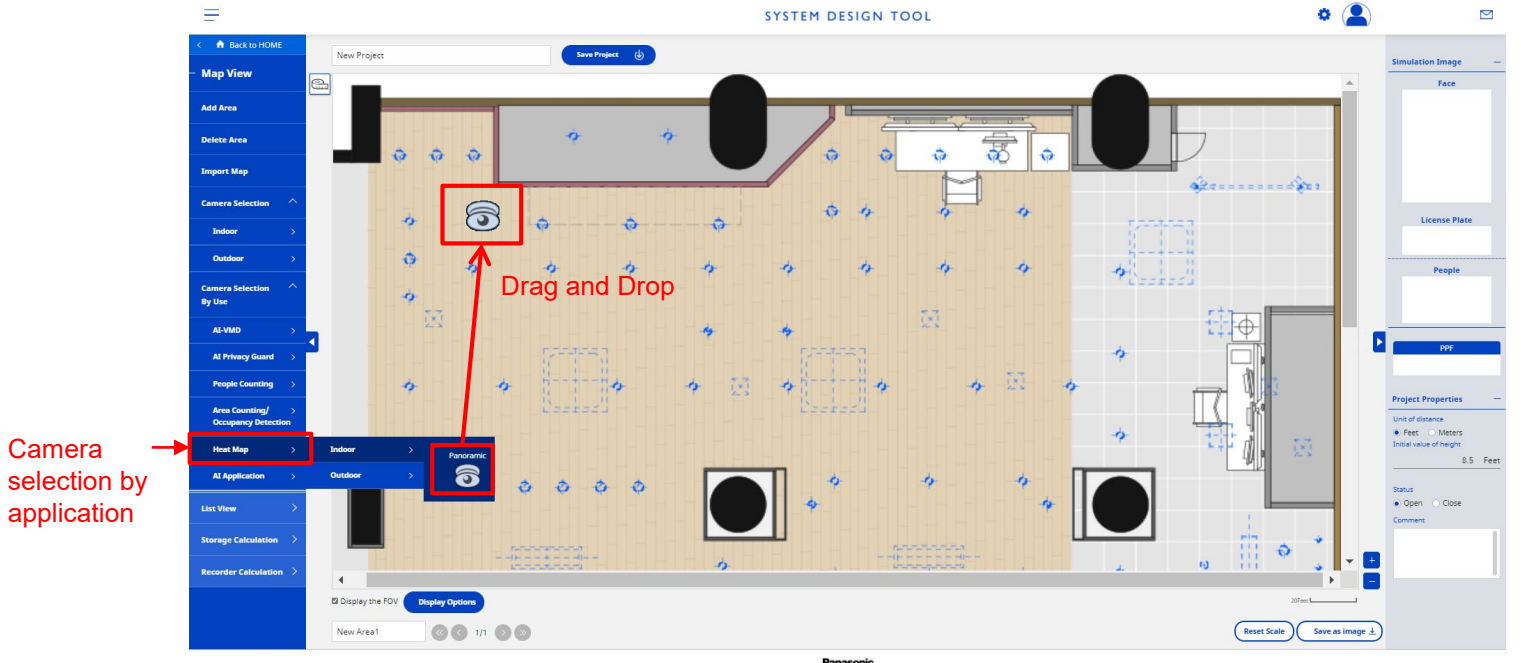

 $*$  Can copy the camera icon with "Ctrl  $+$  C" and paste it with "Ctrl  $+$  V".

### **8-2. AI Guide Display**

If the installation conditions are not recommended, the subject icon will change. The target of the guide display is only the cameras placed in [Camera Selection By Use].

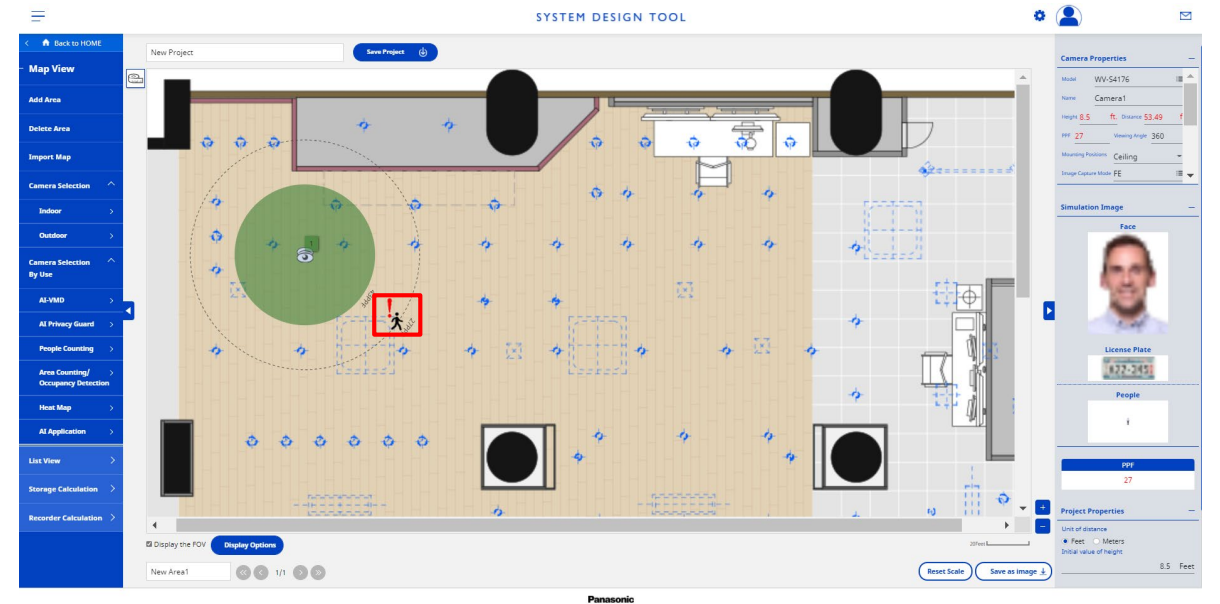

 $\bigstar$  When the icon of the object to be photographed is displayed like this, it is a recommended installation condition. When the icon of the object to be photographed is displayed like this, it is an installation condition that is not detected.

#### **8-3. Installation conditions for Heat map cameras**

The following installation conditions are checked for cameras for Heat map.

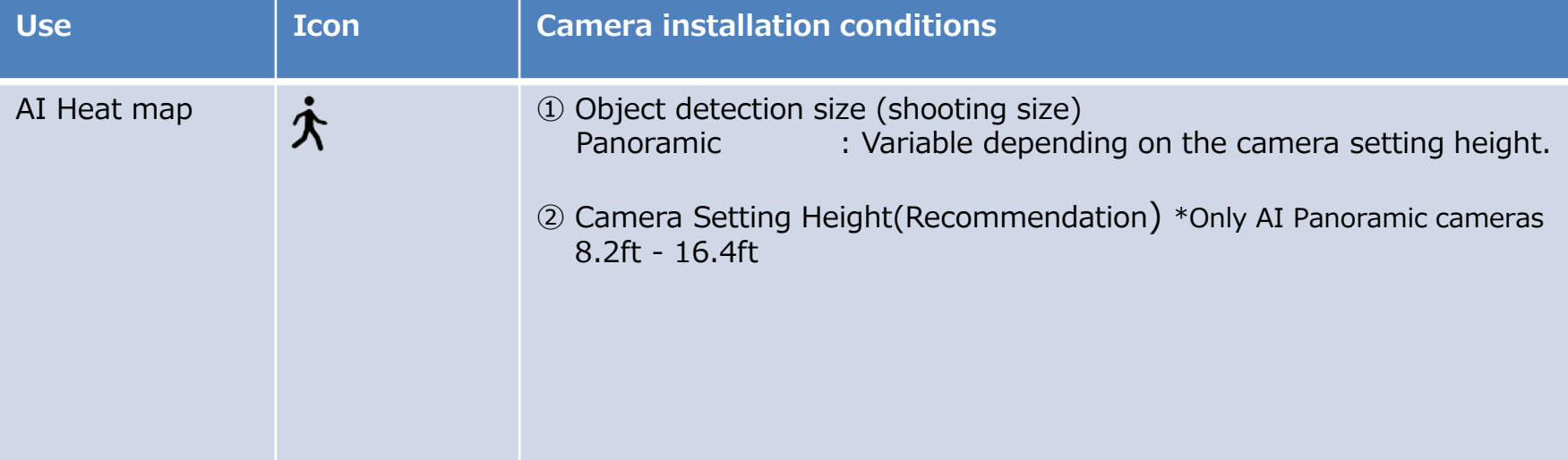

 $\dot{\mathbf{\Lambda}}$  When the shooting area icon is displayed like this, it is a recommended installation condition. When the shooting area icon is displayed like this, it is an installation condition that is not detected. (Note) Guidance covers only some of the installation conditions.

### **8-4. Dealing with not recommended installation conditions**

This is the workaround when the shooting area icon is displayed like this.

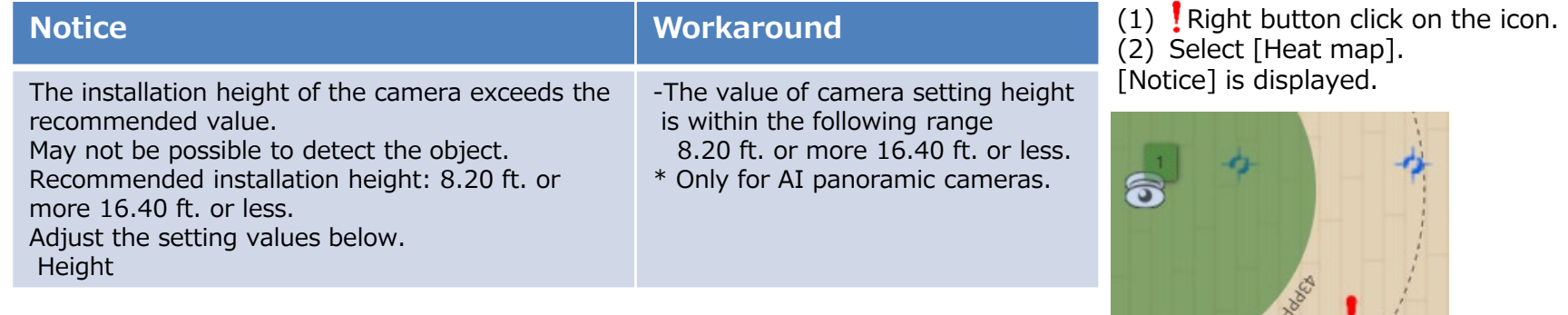

©Panasonic i-PRO Sensing Solutions Co., Ltd. | 45

Heat Map Guide Display

•  $\boldsymbol{\dot{\pi}}$  Human Minimum size of an object: 5.25

Notifications

minimum value May not be possible to detect the objec Adjust the setting values belo

solay the minimum size of the object to be detected by "Heat Map

The image size of target does not meet the detectable

Fee

**Notice** 

### **8-4. Dealing with not recommended installation conditions**

This is the workaround when the shooting area icon is displayed like this.

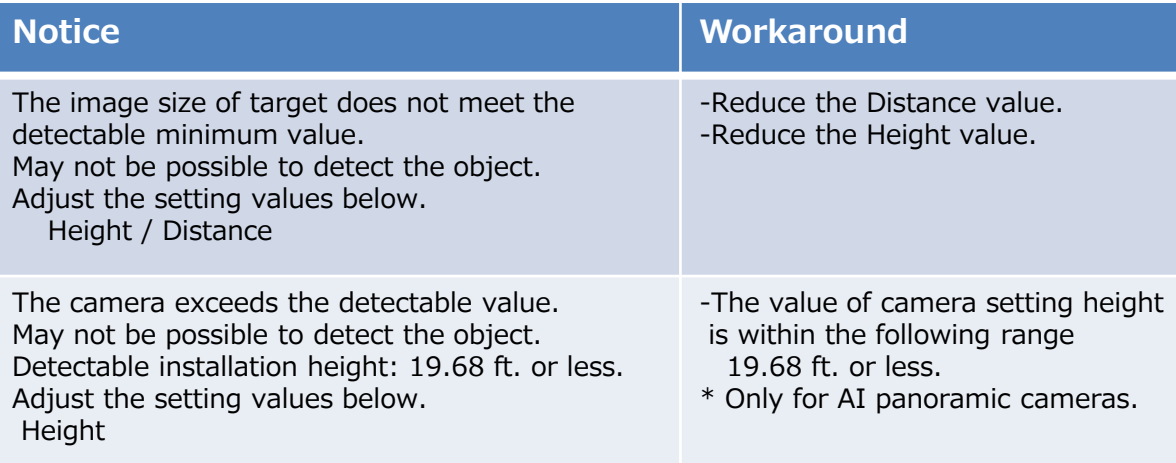

### **9-1. Select Camera and Place the Icon onto the Map (By AI Application)**

Select a camera from [AI Application] in "Camera Selection By Use)" in the menu, and drag and drop it to the work area to place it.AI applications can be placed from the following for each application.

Non Mask Detection / Face Detection / People Detection /

Vehicle Detection / Occupancy Detection / General purpose

By arranging according to usage, recommended AI function settings can be provided as guidance.

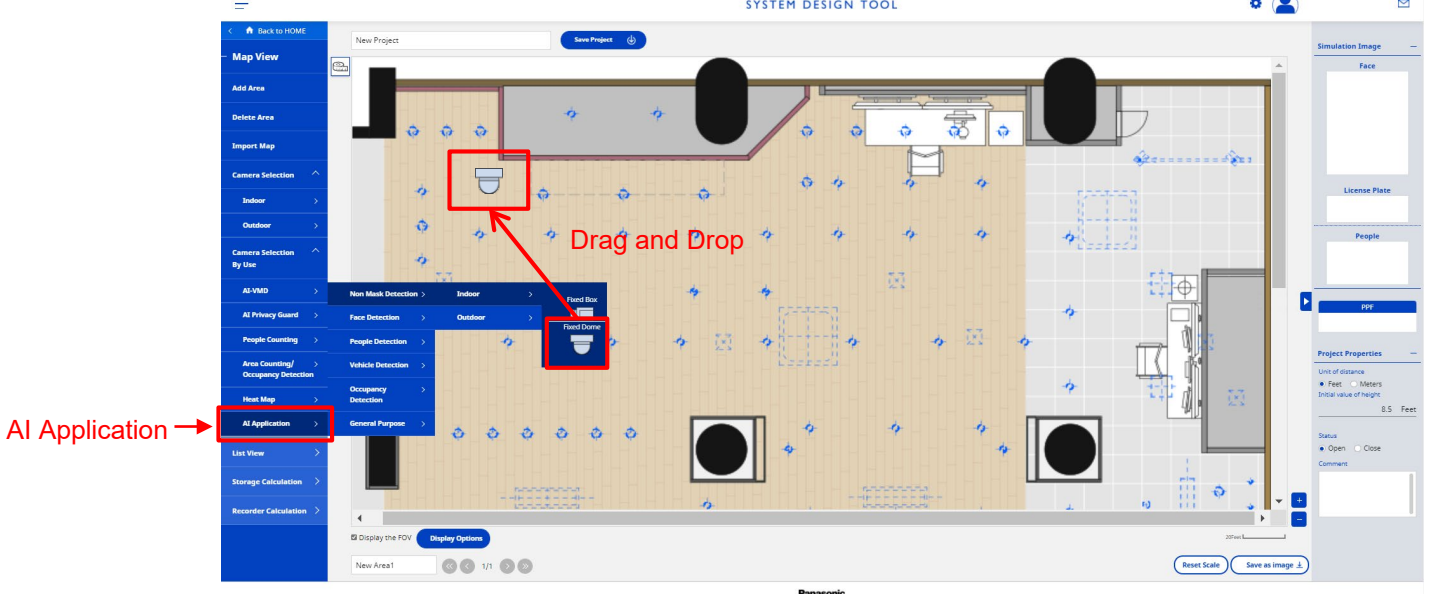

When placed from [General purpose], the "9-7. Guidance conditions" screen opens. Please set or select the conditions before use.

#### **9-2. Subject position / Oscillation angle setting on the map**

Can simulate the position of the subjection on the map and the swing angle with respect to the camera.

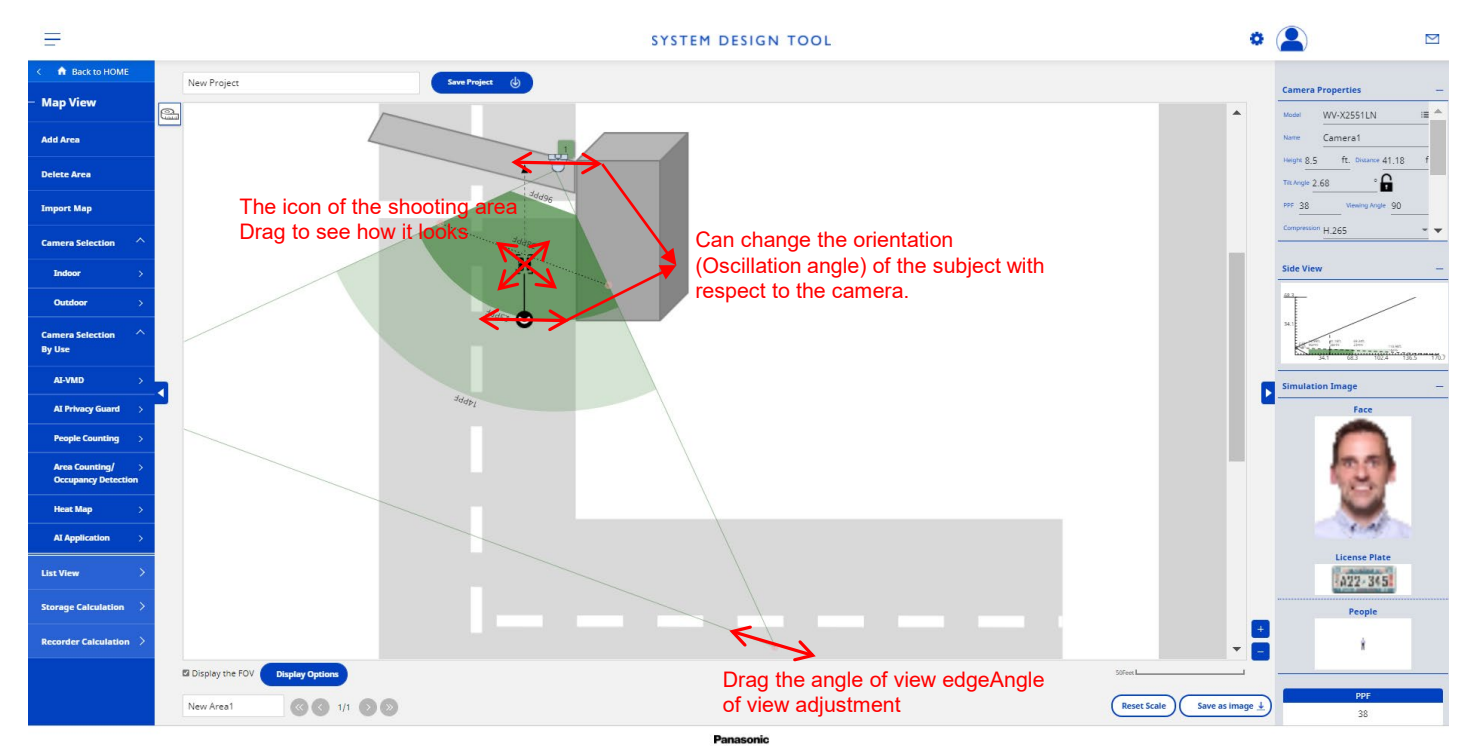

#### **9-3. AI Guide Setting**

Click the right mouse button on the shooting area icon to check the current value and notification. This setting is possible only for the cameras placed from [Camera selection by Use] [AI Application].

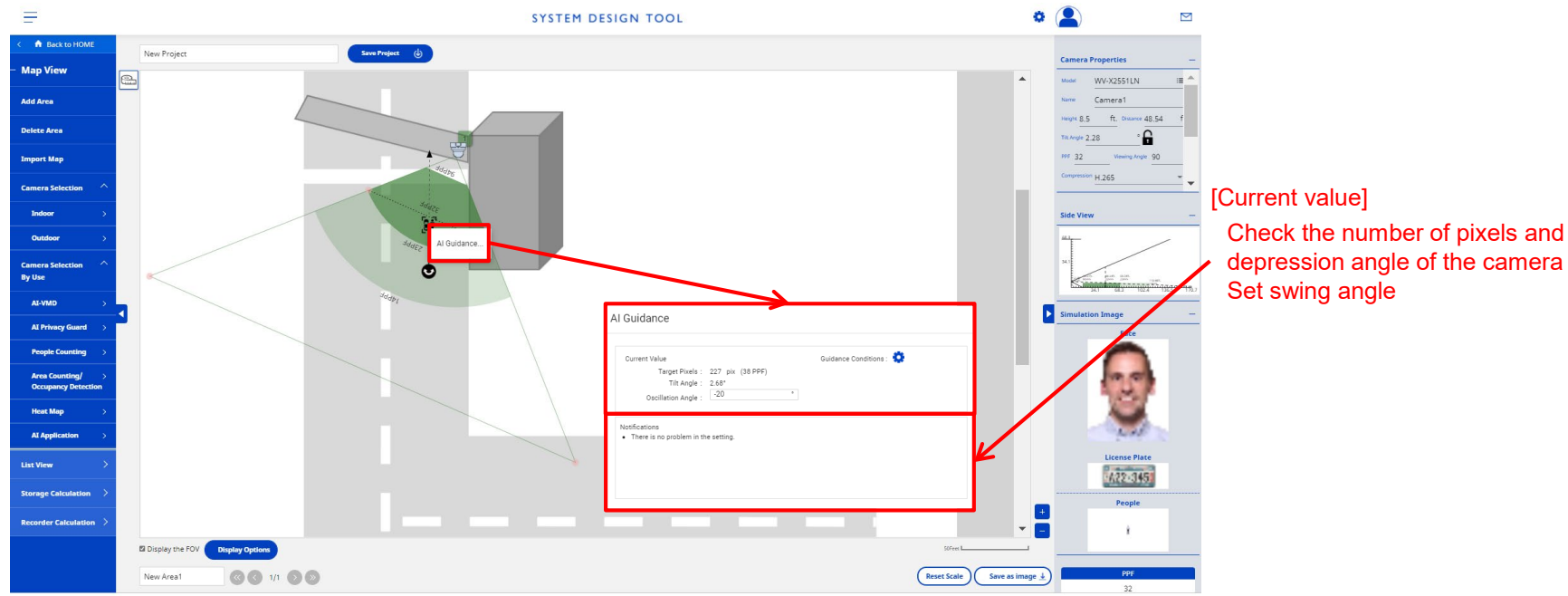

Panasoni

### **9-4. AI Guide Display**

If the installation conditions are not recommended, the subject icon will change. The target of the guide display is only the cameras placed in [Camera Selection By Use].

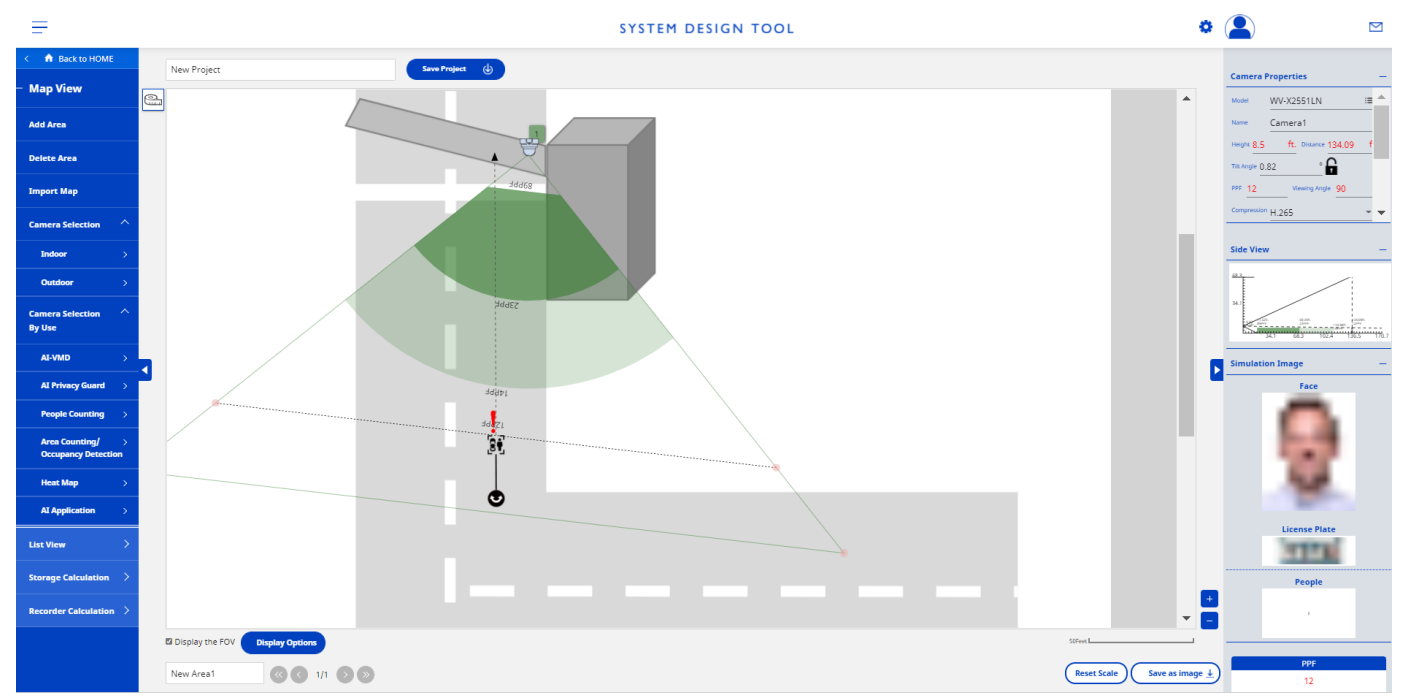

### **9-5. Installation conditions for AI application cameras**

The following installation conditions are checked for cameras for AI applications.

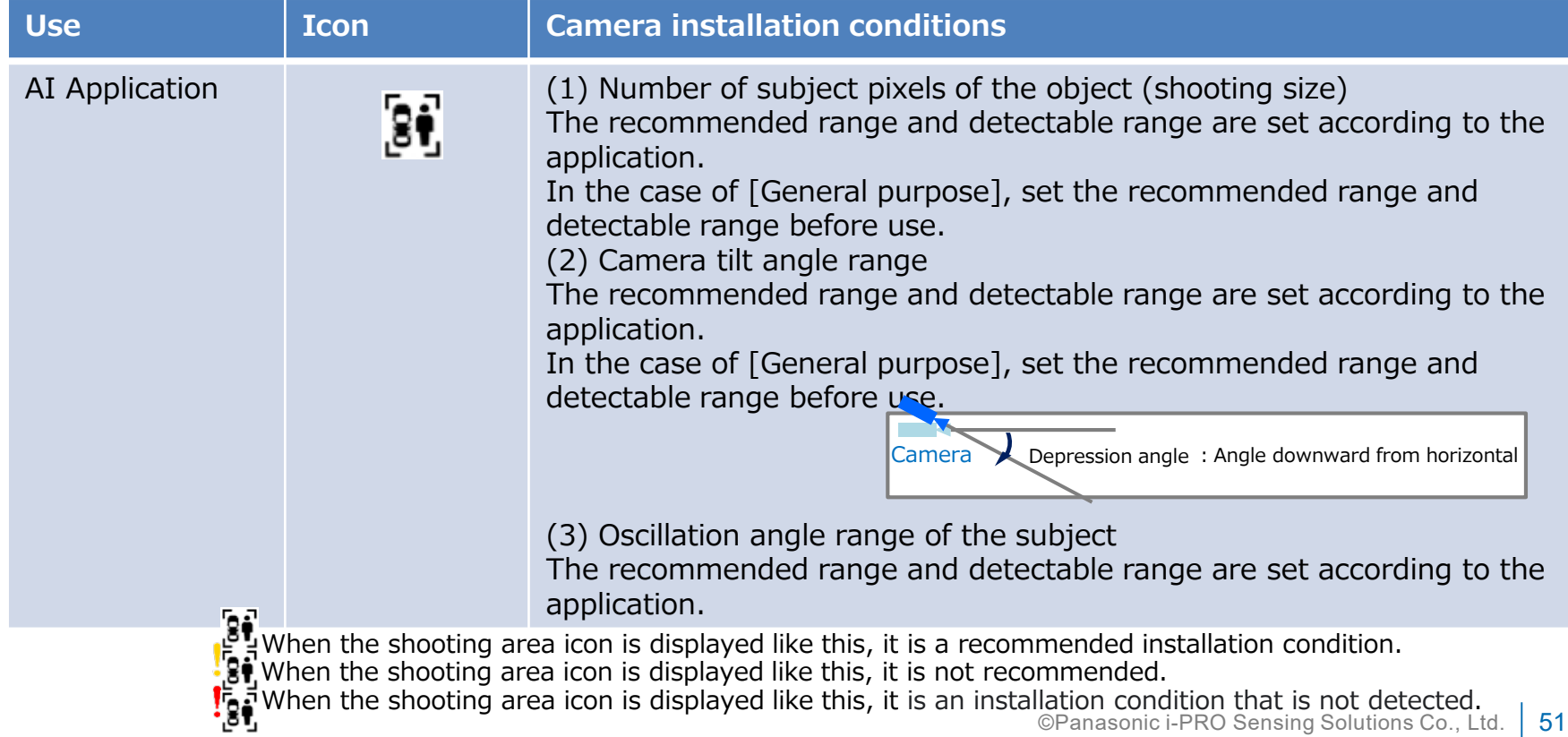

### **9-6. Dealing with not recommended installation conditions**

 $\mathbf{P}$  This is the workaround when the shooting area icon is displayed like this.

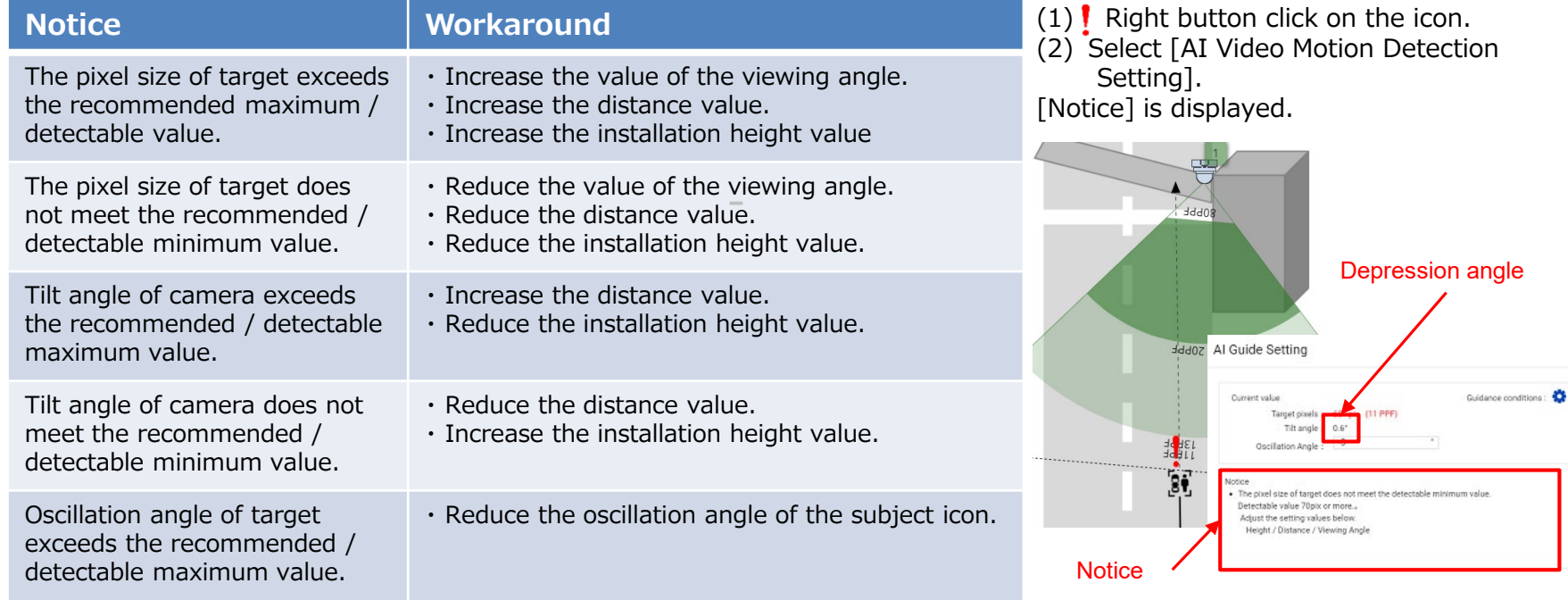

#### **9-7. Guidance conditions**

Use: Cameras placed from [AI application] [General purpose] can customize the recommended installation conditions.

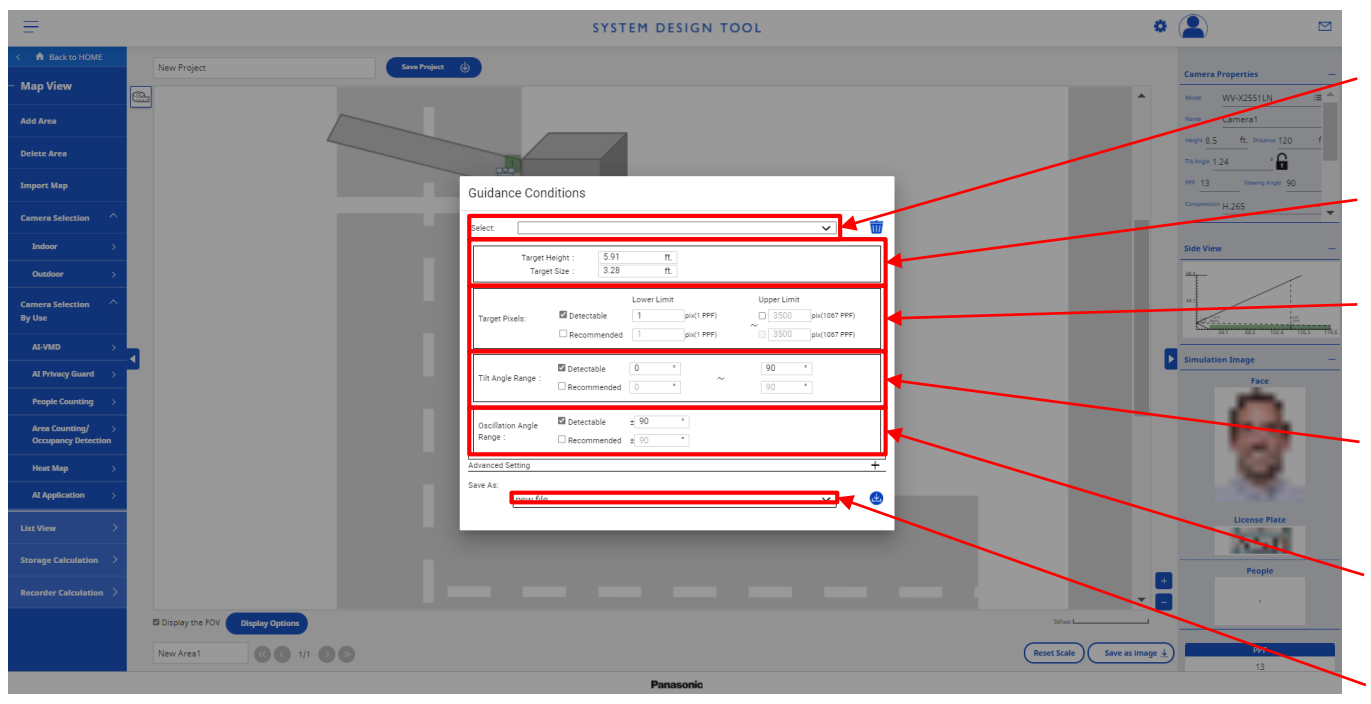

[Non Mask Detection] [Face Detection] [People Detection] [Vehicle Detection] [Occupancy Detection] can be selected in [Select]

#### Height and size of the subject can be set

The following upper limit of the number of pixels of the subject / Lower limit can be set (0-3500pix) -Detectable / -Recommended

The following upper and lower limits of the depression angle range Settable

-Detectable / -Recommended The following upper and lower limits of the swing angle range Settable -Detectable / - Recommended

Setting and saving the camera name

### **10-1. Add Map / Floor Plan as Additional Page to the Same Project**

- (1) Click "Add Area" to add an additional map/floor plan to the same project.
	- (An additional page will be created.)
- (2) Page can be changed by using the button below the workspace.

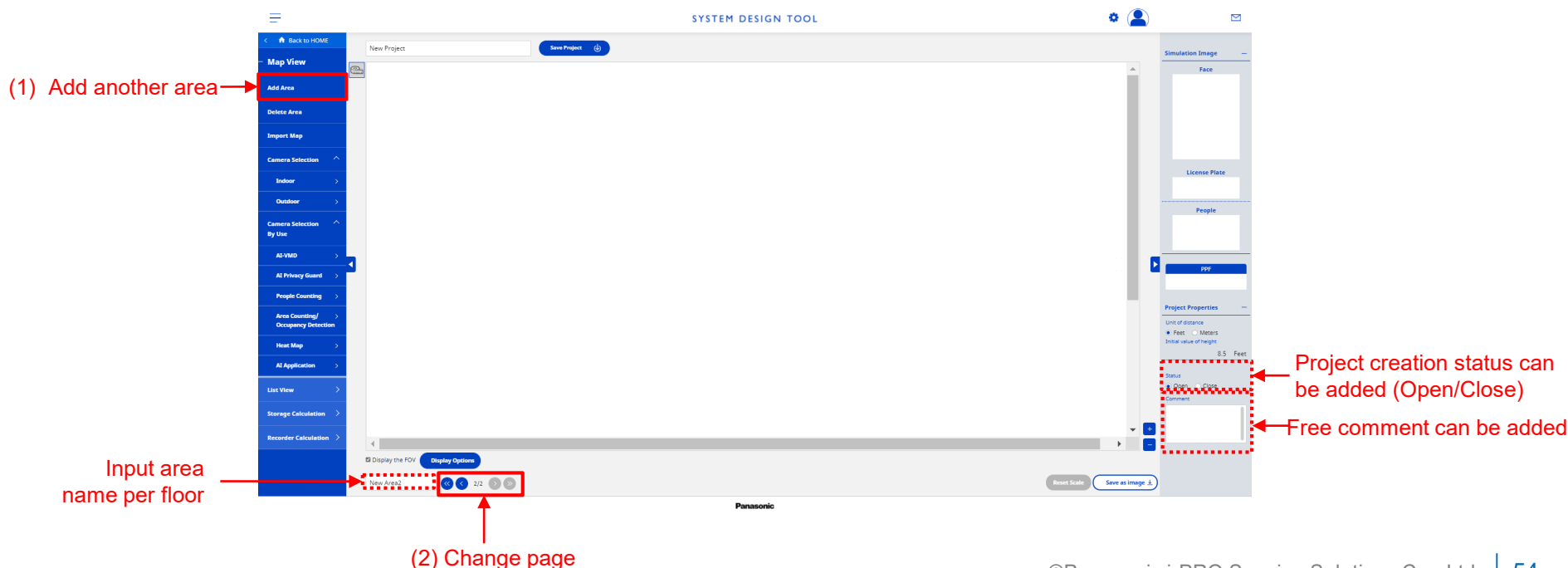

#### **10-2. Designed Plan Can Be Saved as an Image**

Click "Save as image" button below workspace to download the designed plan as a PNG image file.

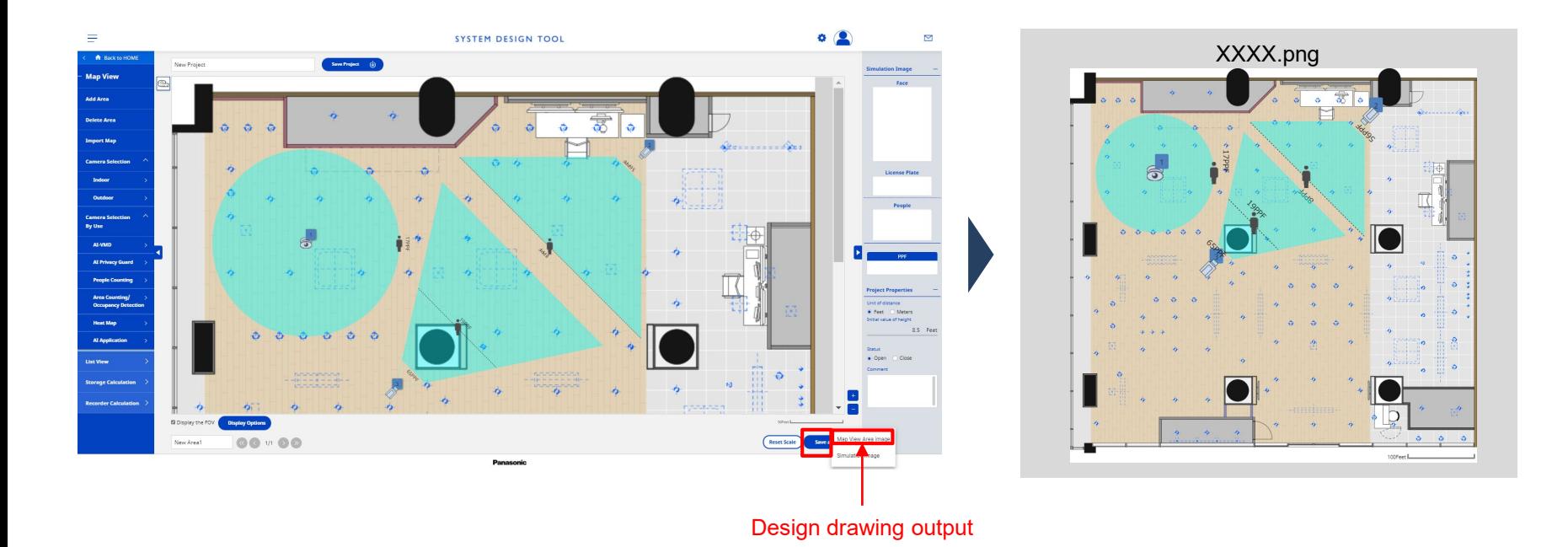

### **10-3. Simulation image output**

- (1) Select [Save Image] at the bottom of the work area.
- (2) Select [Simulation image]. The simulation image is output in zip format.

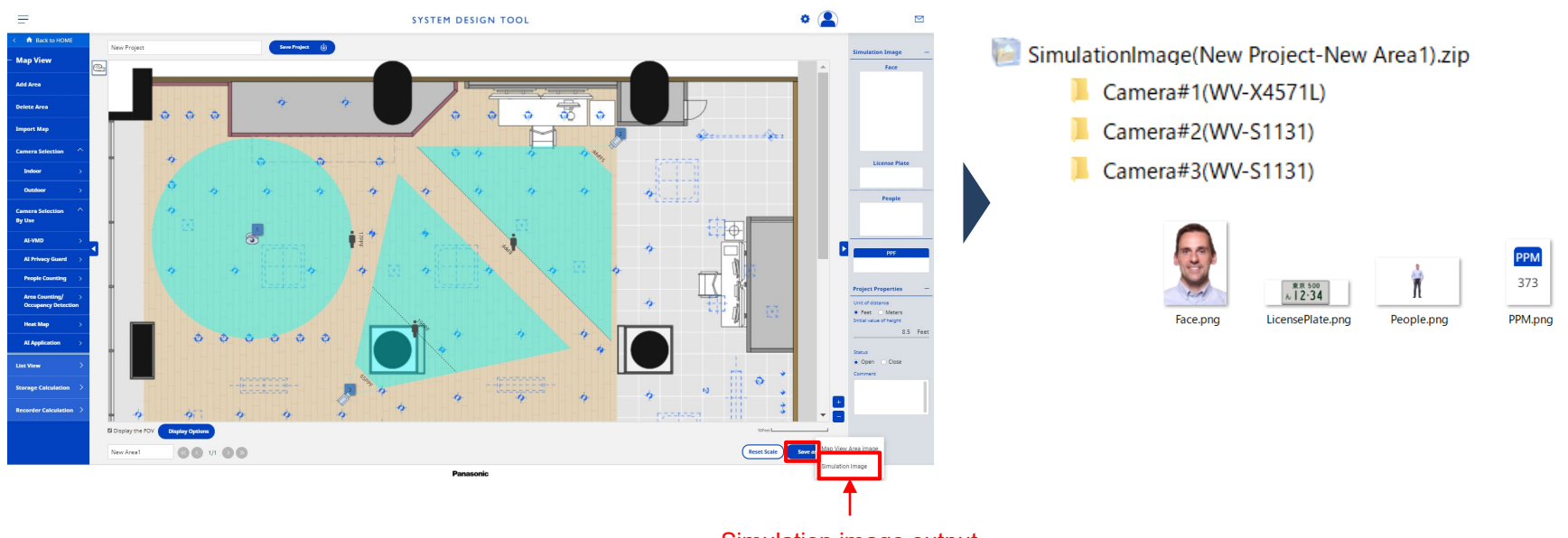

Simulation image output

#### **10-4. Distance Measurement**

Can measure it when you want to know the distance on the map.

- (1) Select [Distance Measurement Start / End ].
- (2) Click repeatedly on the map to draw the distance measurement target line.
- (3) Select [Distance Measurement Start / End ] to end the measurement.

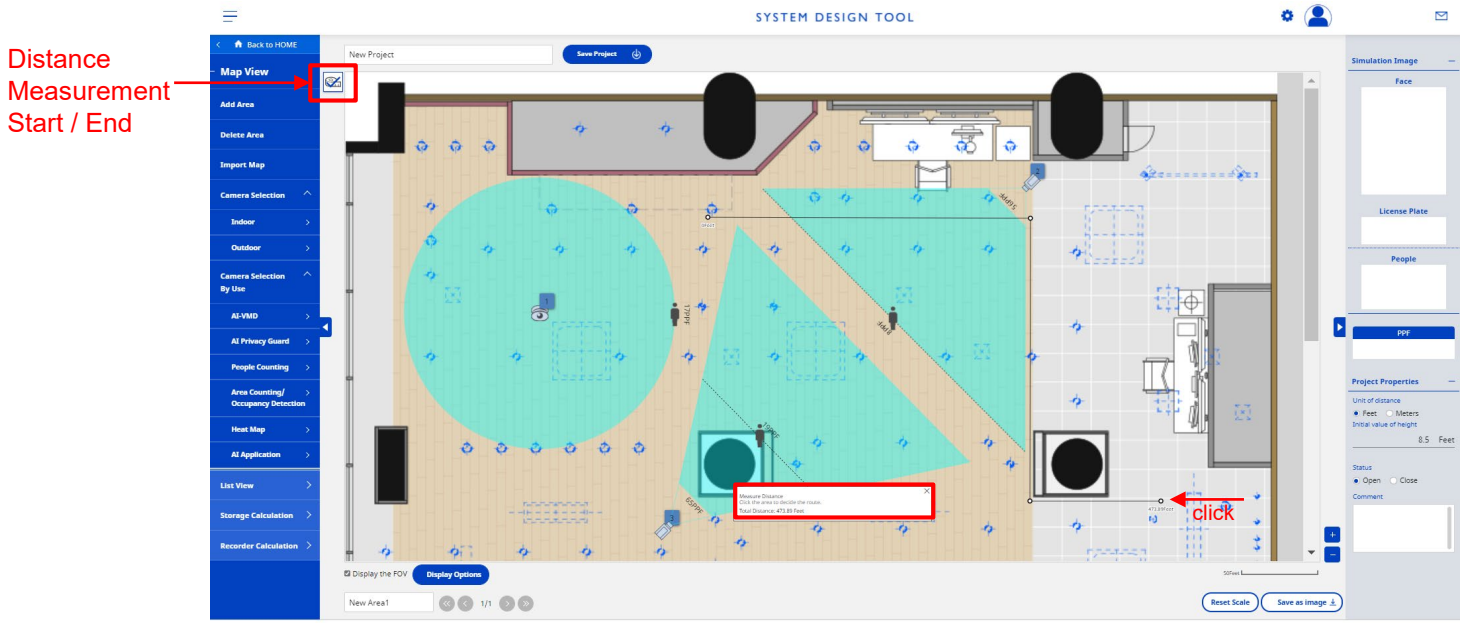

### **10-5. Display options**

Can switch the FOV area display of the camera displayed on the map by specifying options.

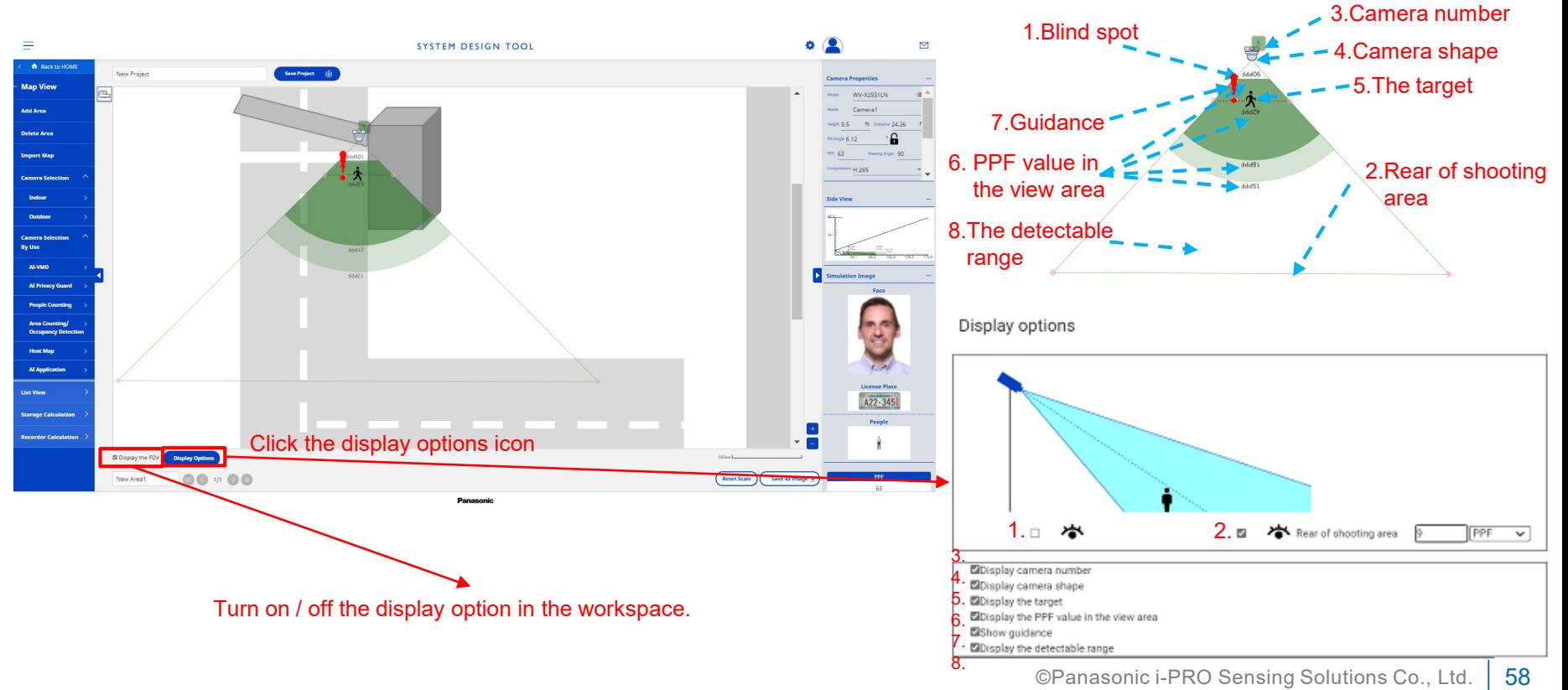

### **11-1. List View, CSV Export Function**

(1) Click "List View" button in the menu pane to show all the cameras placed onto the map as a list.

(2) List view can be exported as a CSV format file.

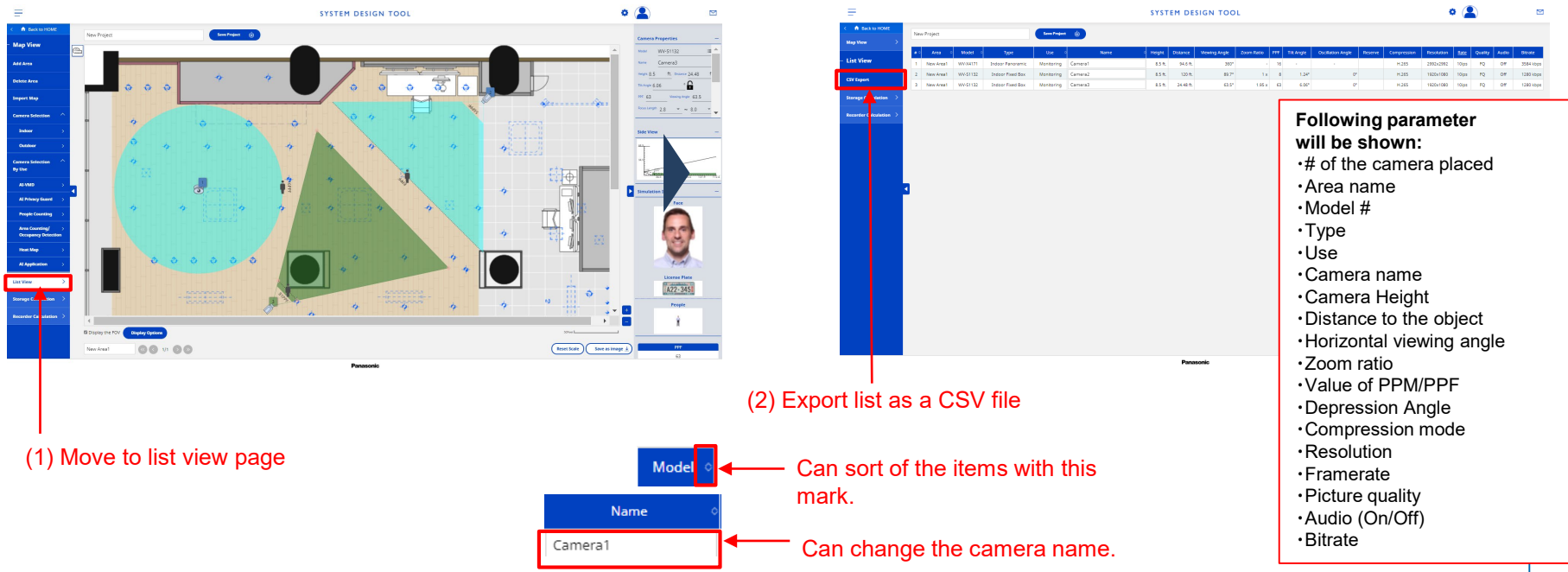

### **11-2. Storage Calculation**

- (1) Click the "Storage Calculation" button in the menu pane to show calculation page.
	- Parameters (such as compression, resolution, etc.) are adjustable for total storage/bandwidth calculation.
- (2) The storage/bandwidth calculation result can be exported as a CSV file.

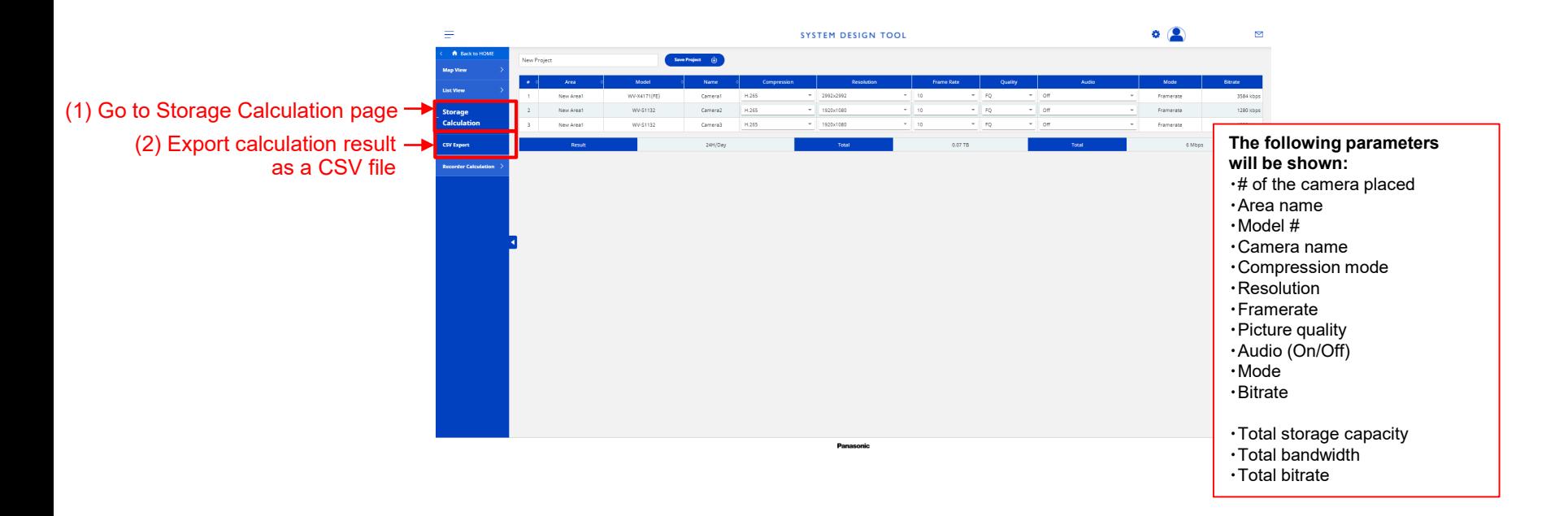

#### **11-3. Recorder Calculation**

(1) Click the "Recorder Calculation" button in the menu pane to show Recorder calculation page

\*NX400 / NX300 / NX200/ VMS mode is available.

(2) Calculate recorder configuration information based on Schedule, Advanced recording setup, Extra function, and Recorder configuration.

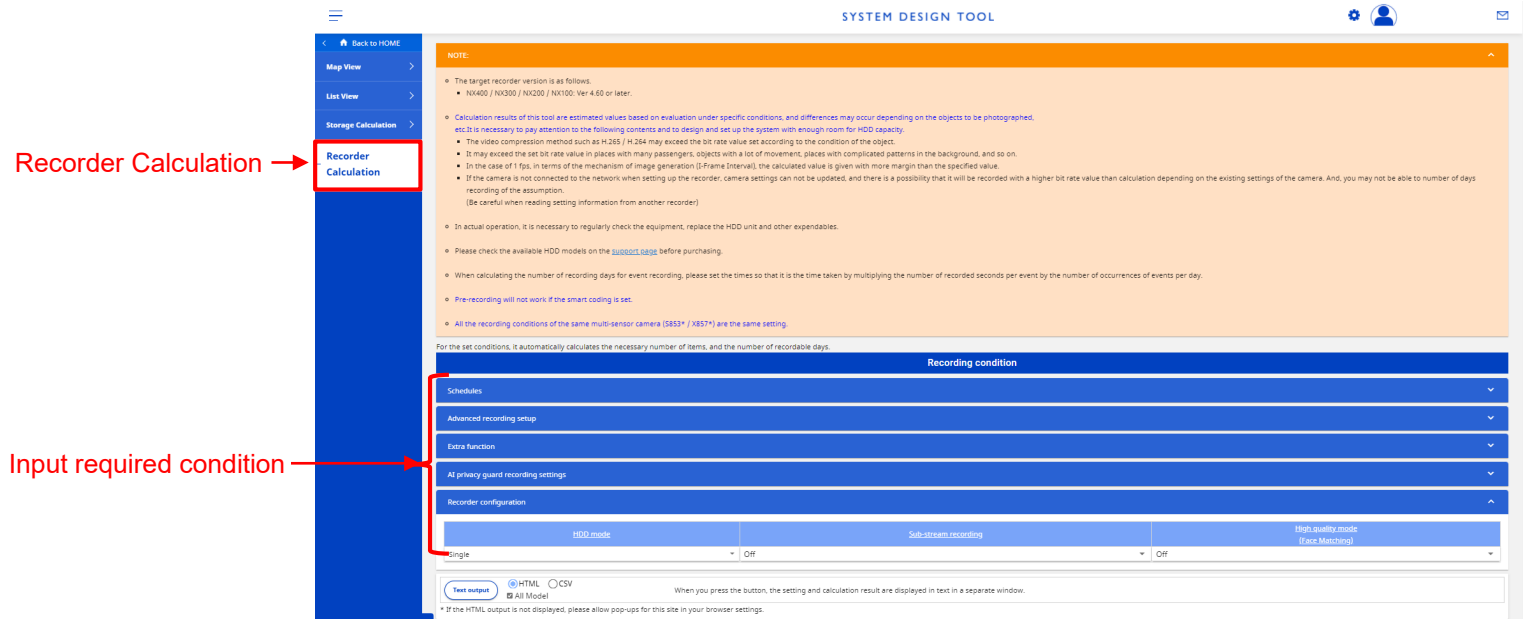

### **11-4. Save the Created Project**

- The created project can be saved onto the site.
- The saved project can be re-edited (add/delete cameras, change parameters) to update.
- \* Save/edit created project is available only during signed-in.

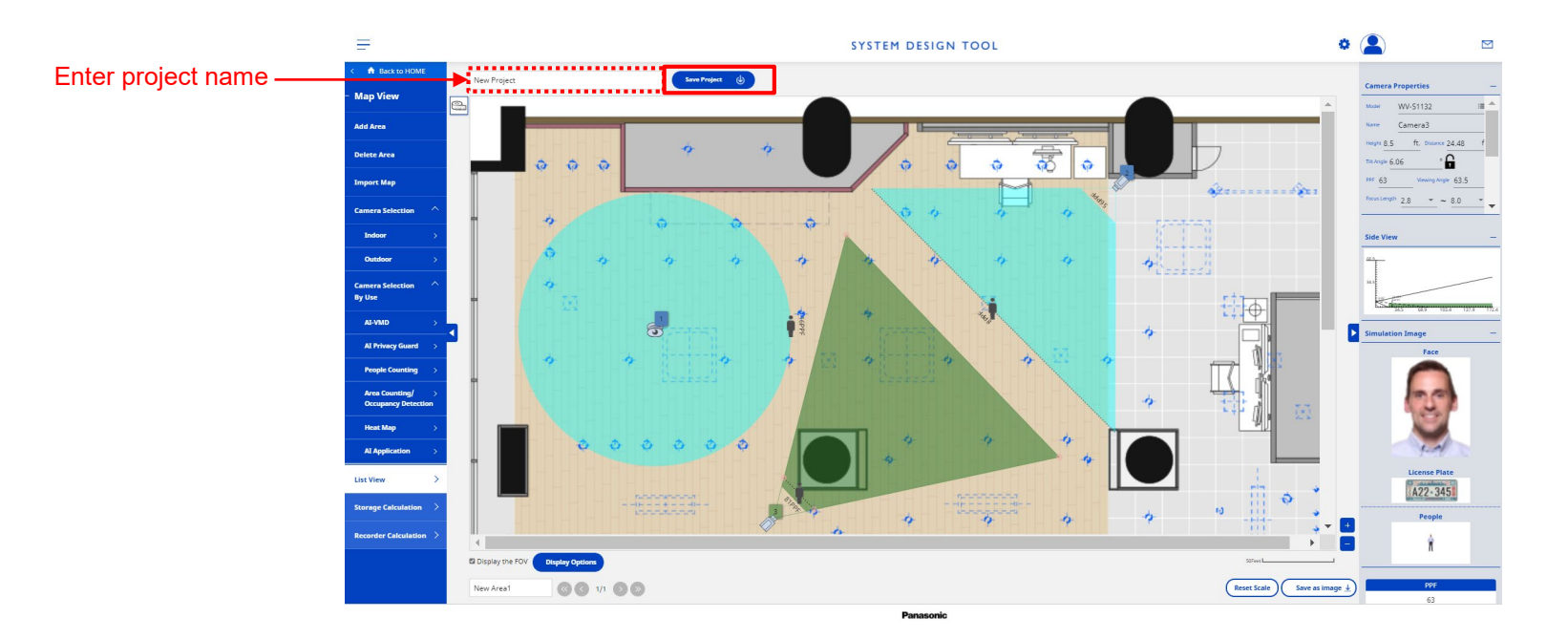

### **12-1. Account Setting**

Can change your account information. (Only when logging in)

- (1) Select the [Account Settings] button.
- (2) Change the account information and select [Change].

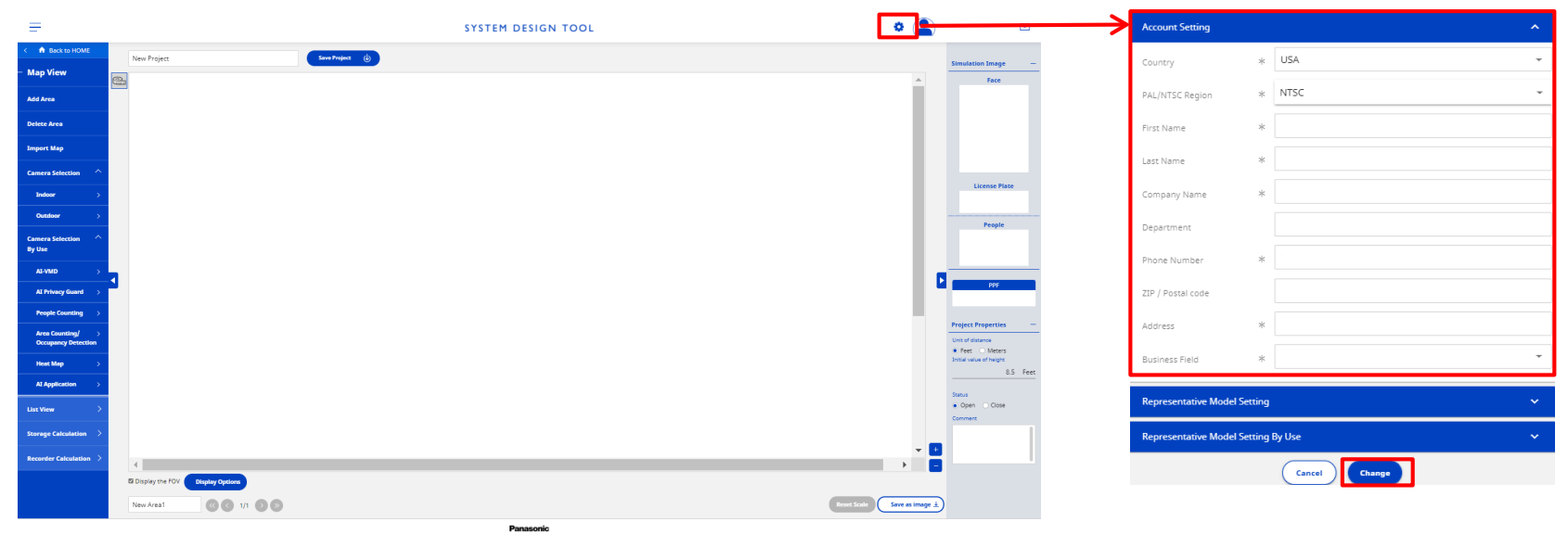

# **12. Account Setting**

#### **12-2. Change of camera Representative Model**

Can change the camera part number that was initially selected when placing the camera. (Only when logging in)

- (1) Select the [Account Settings] button.
- (2) Select [Representative Model Setting] / [Representative Model Setting (by Use)] as necessary.
- (3) Change the camera model and select [Change].

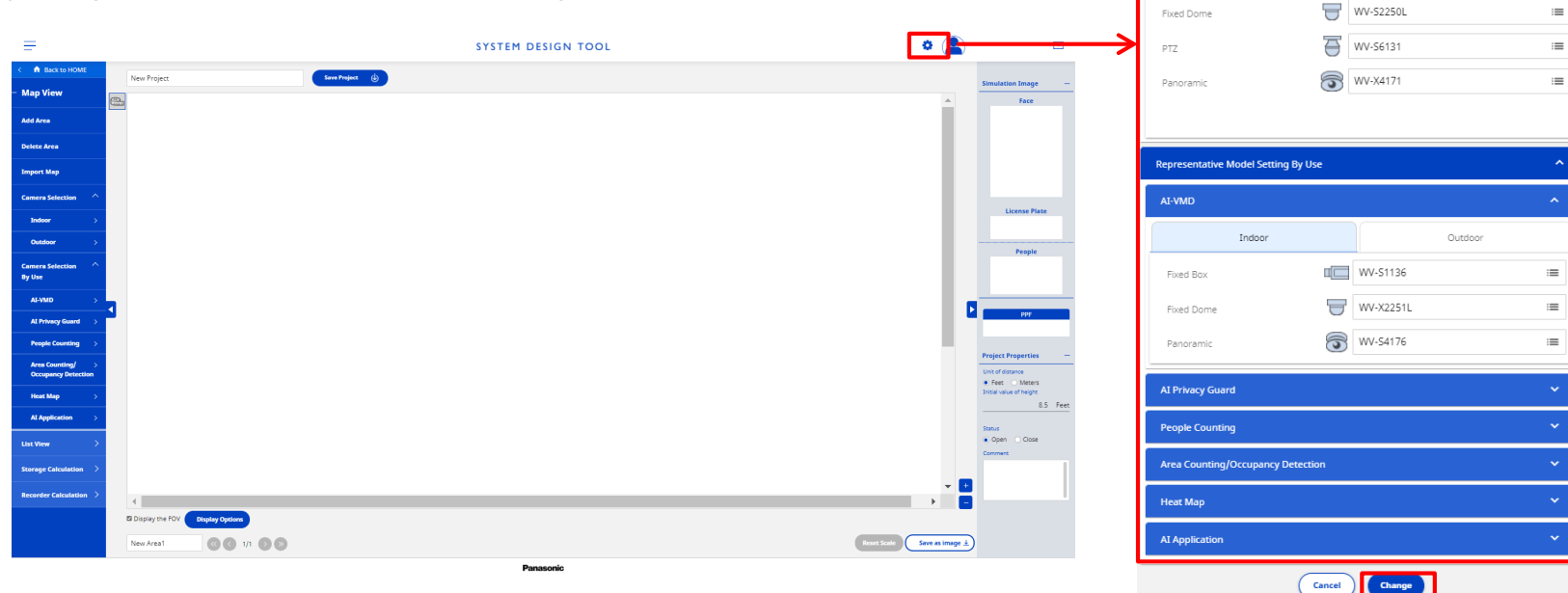

Outdoor

 $\equiv$ 

**Representative Model Setting** Indoor

Fixed Box

 $\mathbb{I}$   $\Box$ WV-51132

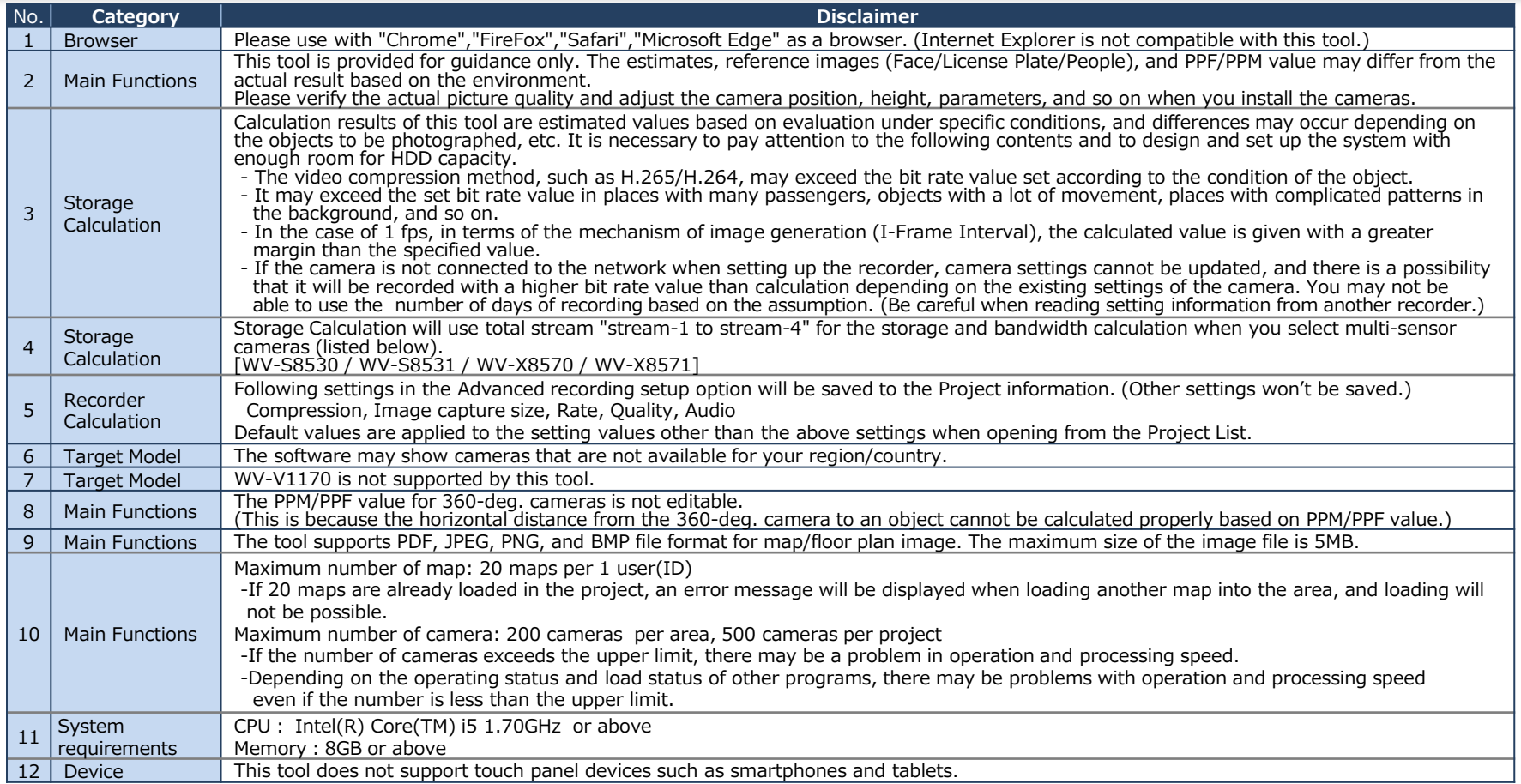

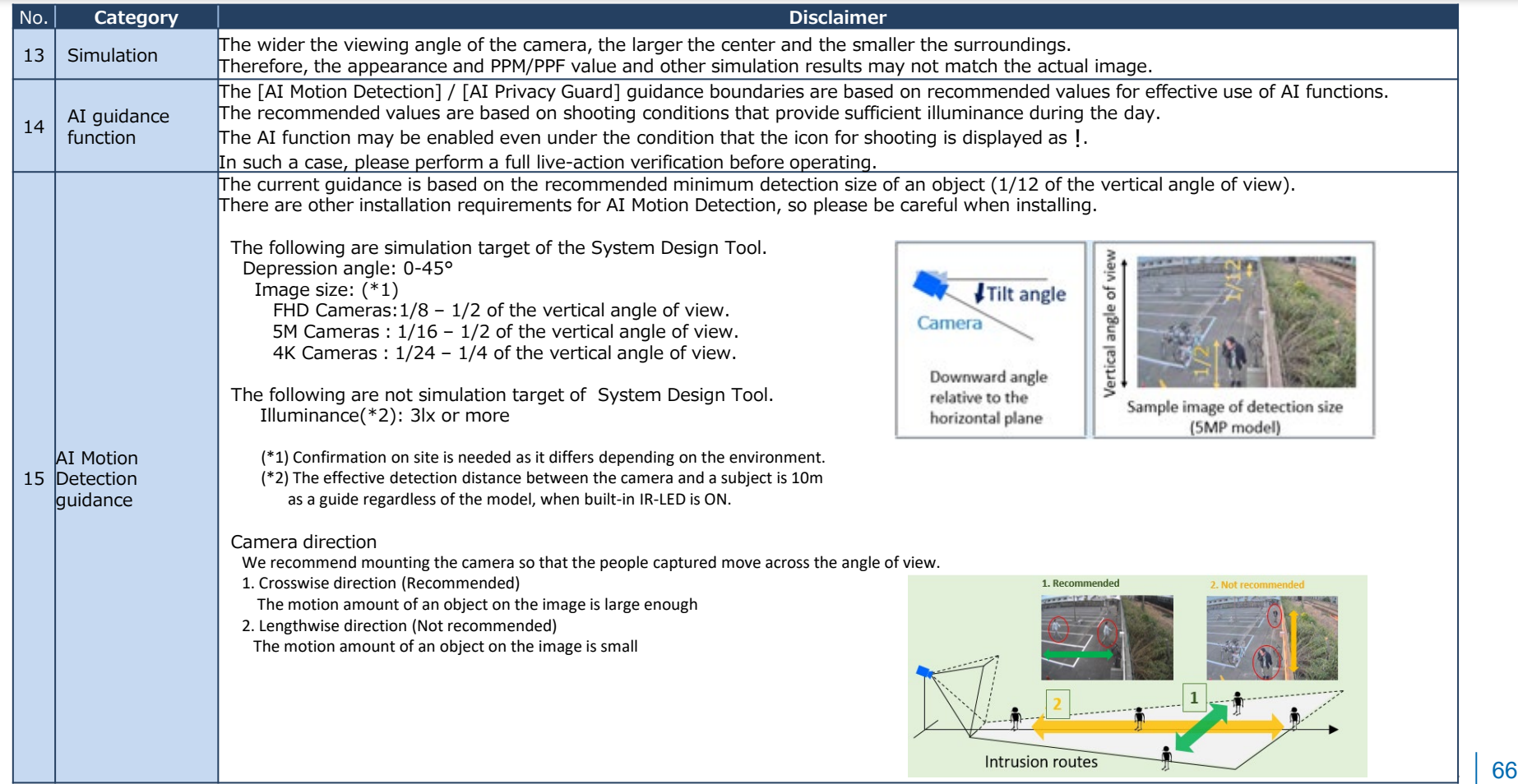

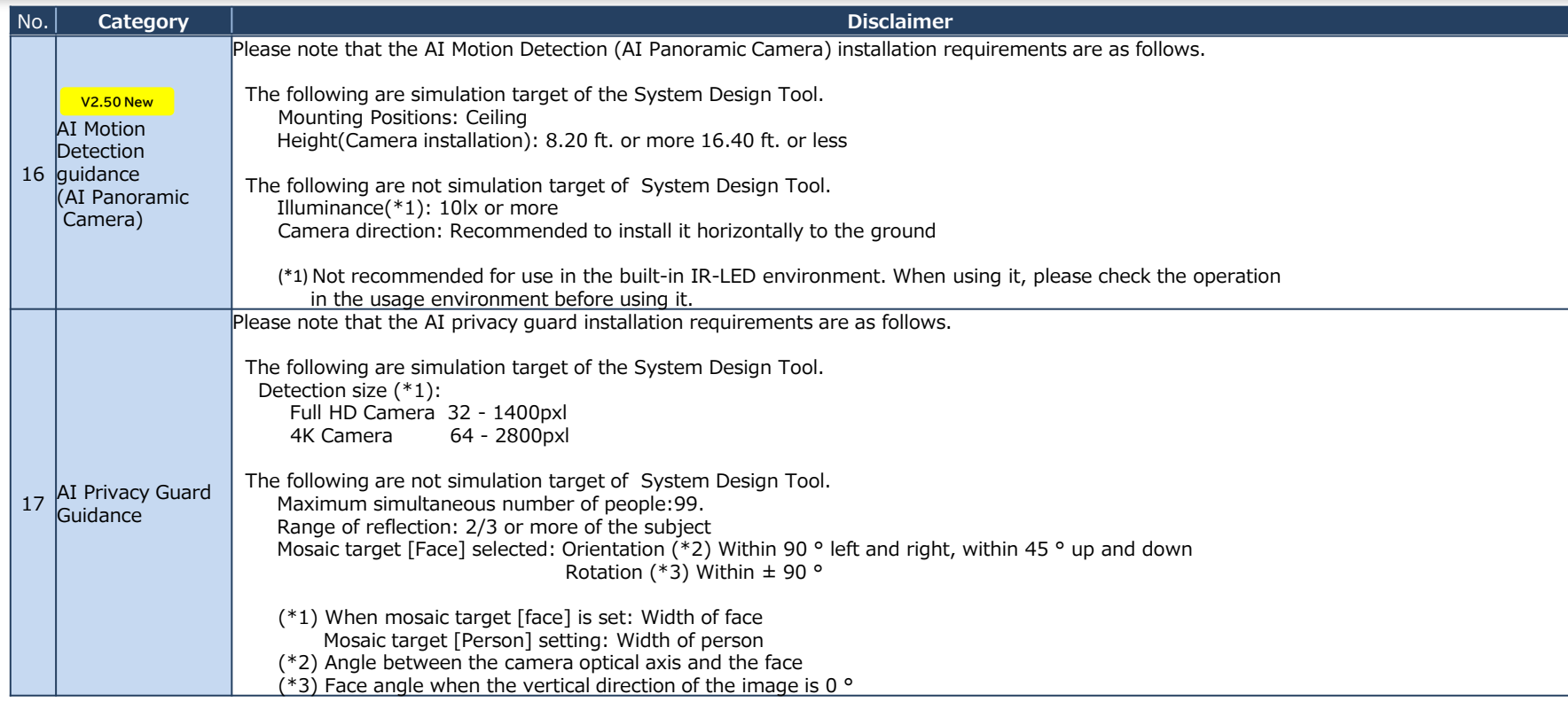

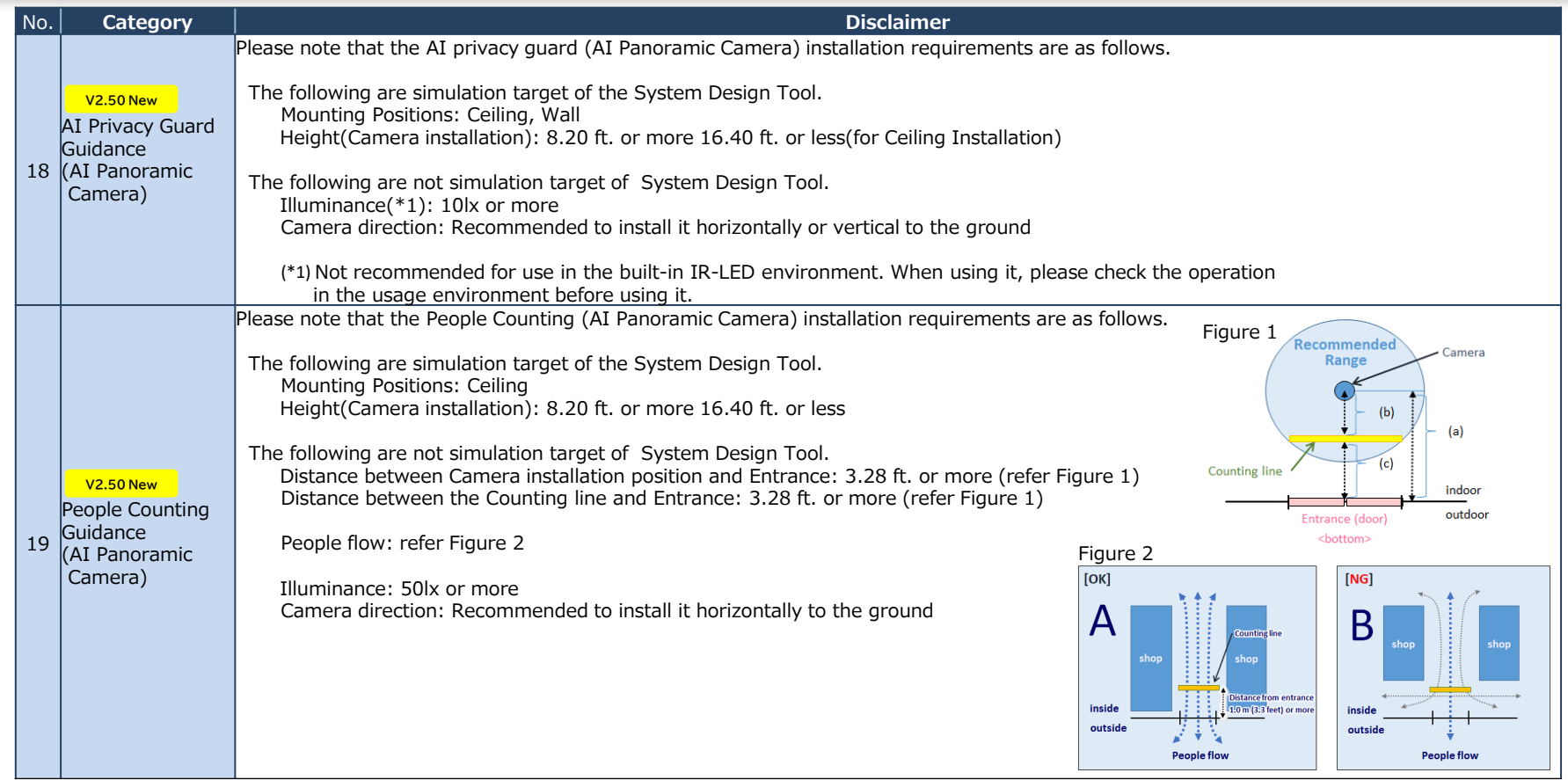

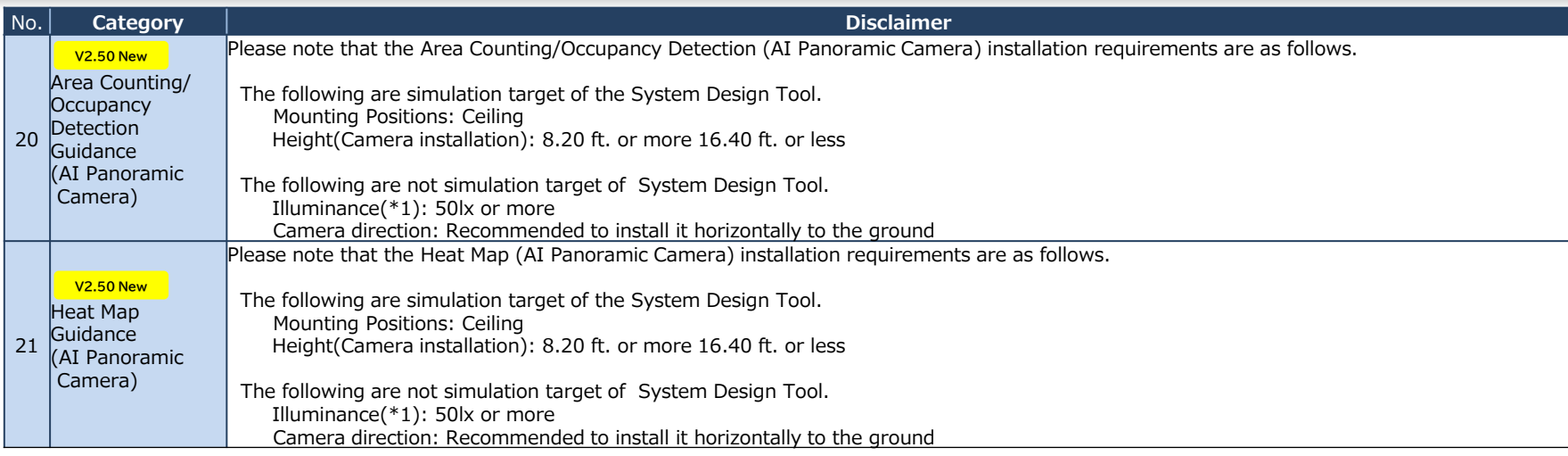

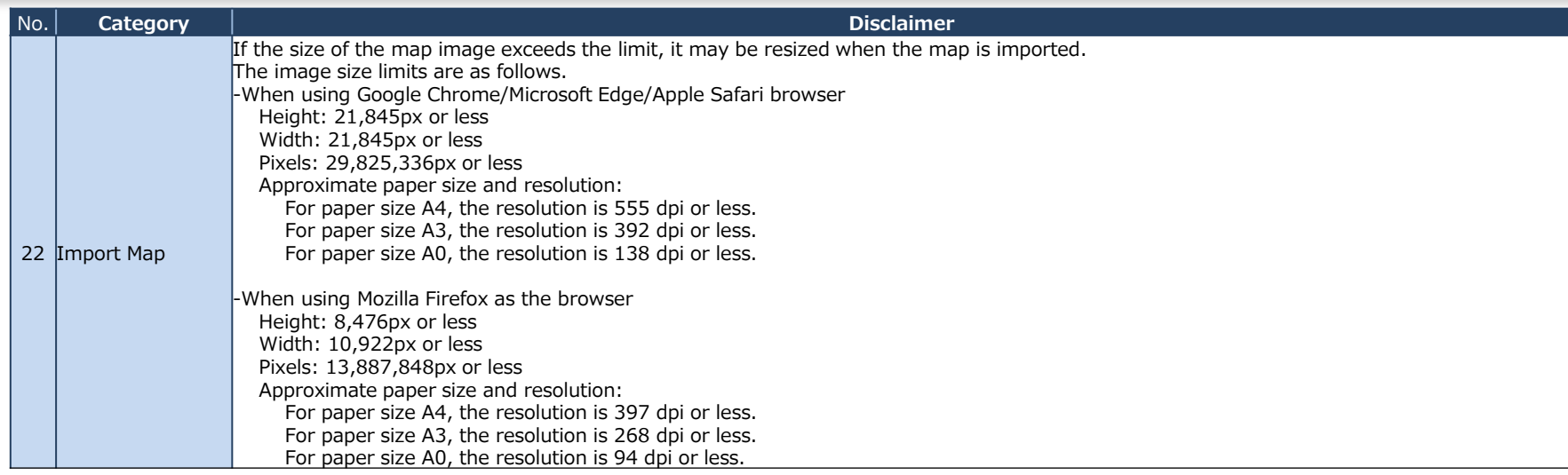

### System Design Tool URL:

[https://i-pro.com/global/en/surveillance/tools/sdt/](https://i-pro.com/global/en/surveillance/tools/sdt)

# System Design Tool User Registration URL:

<https://sdt.business.panasonic.net/register/input>

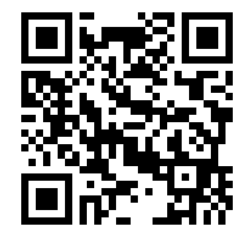

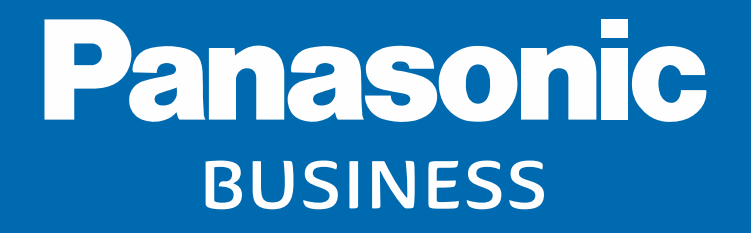